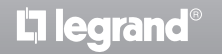

bticino

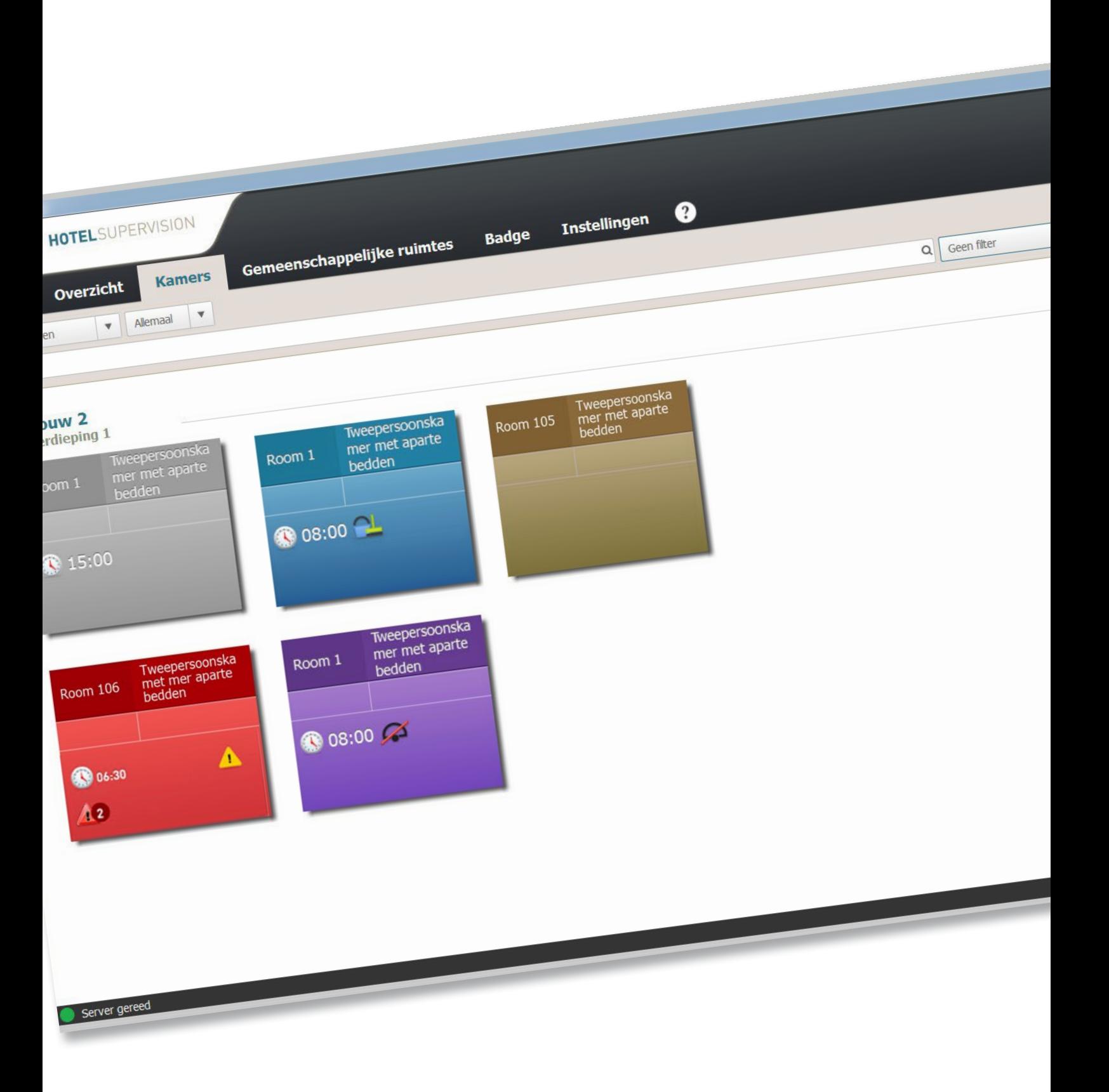

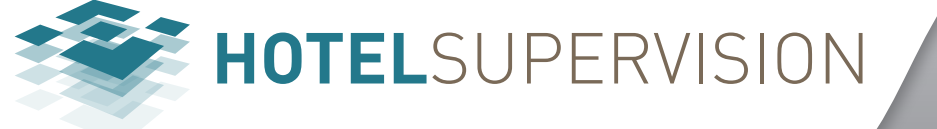

# **HotelSupervision**

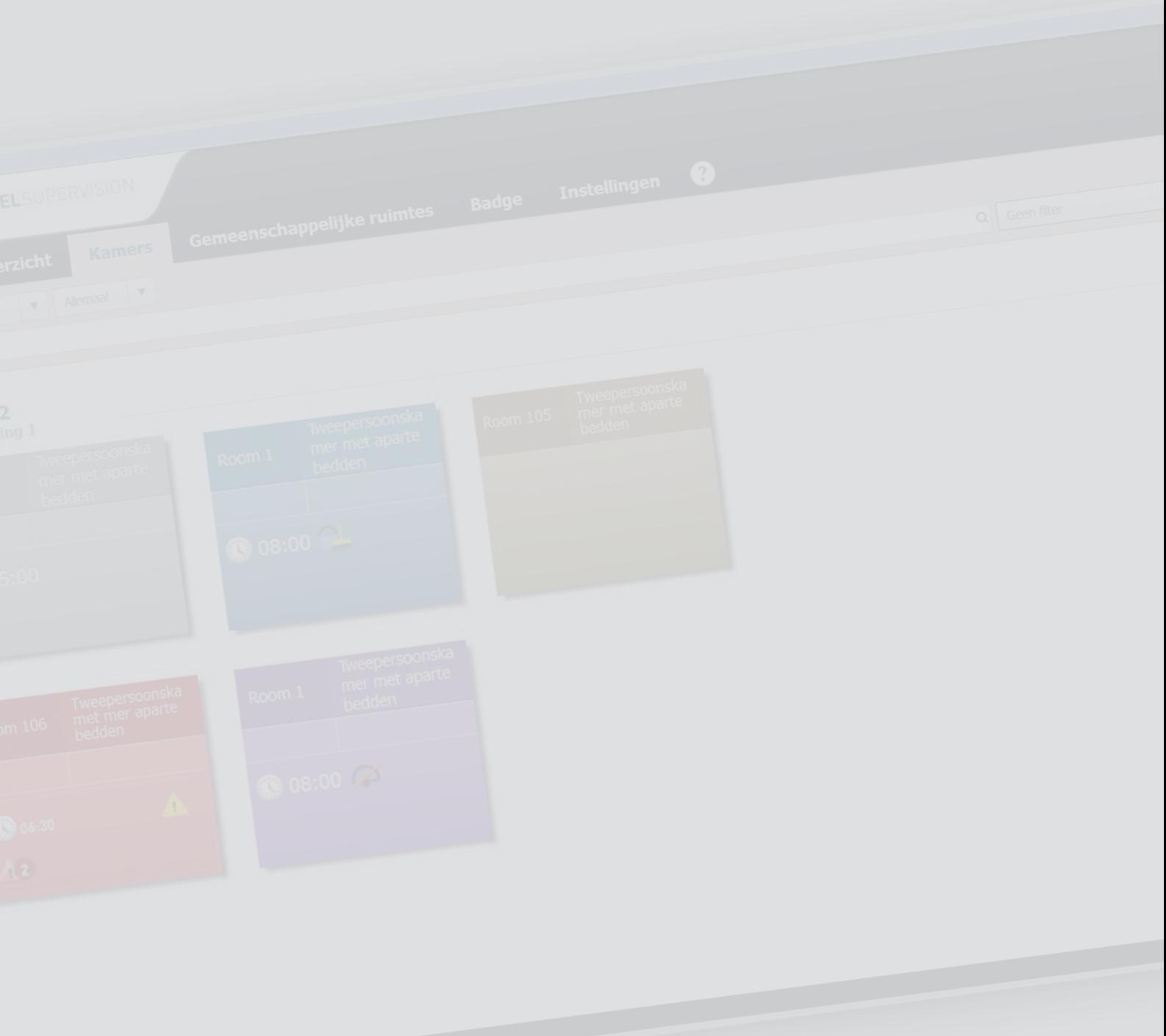

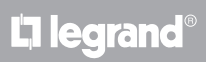

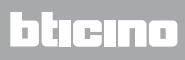

# **HotelSupervision**

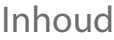

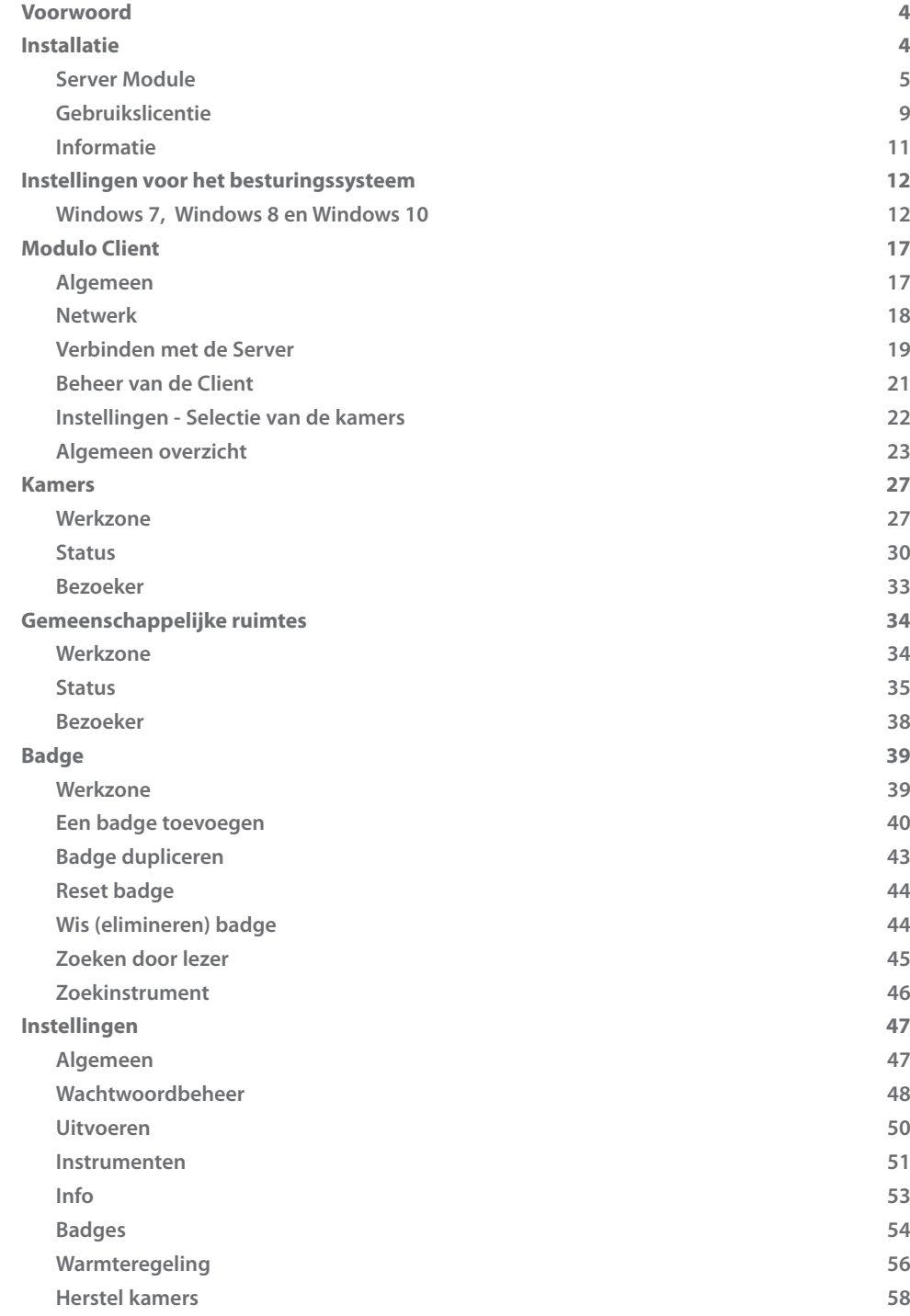

# <span id="page-3-0"></span>**Voorwoord**

De HotelSupervision software is specifiek ontwikkeld voor het beheren en monitoren van hotels. De software bestaat uit twee modules: de module "[Supervision Server](#page-4-1)" (voortaan Server) die fungeert als een database voor het hotelproject en de coördinatie voor alle informatie over de kamers en gemeenschappelijke ruimtes ervan geeft; en de modules "[HotelSupervision"](#page-16-1) (voortaan Clients) die gevormd worden door een of meer plekken waar de gebruikers (het personeel) de functies waar ze toestemming voor hebben kunnen beheren.

Elke installatie kan slechts één Server en maximaal 10 Clients bevatten. Directe weergave middels verschillende kleuring van de status van de kamer; DND, MUR,

aanwezigheid in de kamer van de gast en eventuele alarmberichten; beheer van de temperaturen met directe controle van de thermostaten en de eventuele mogelijkheid dat de gasten de temperatuur binnen voorziene limieten kunnen regelen.

Beheer van badges met de mogelijkheid om de toegang tot bepaalde zones van het hotel te beperken en de verplaatsingen van elke badge te monitoren.

Beheer van de wekkers en eventuele berichten voor de gasten; de gebruiker wordt gewaarschuwd aan de hand van een geluidssignaal dat een wekker afloopt en kan deze binnen de juiste tijd activeren.

Het systeem verwerft de informatie over de tijd, de datum en de omschakeling zomer-/wintertijd door de computer die voor de supervisie wordt gebruikt (Server). Het is dus belangrijk dat u verifieert of de computer correct is ingesteld.

# **Installatie**

Het supervisiesysteem bestaat uit twee afzonderlijke installatiesets, de [Server](#page-4-1)-module en de [Client](#page-16-1)-module.

Op dezelfde computer kan tegelijkertijd ook een Client-module zijn geïnstalleerd. Overige Clients kunnen op andere computers worden geïnstalleerd, voor een beheer vanaf meerdere plekken in het hotel (in totaal max. 10 Clients per installatie). Alle informatie (evenementen, badges, alarmen, enz.) worden gecentraliseerd op de Server en zijn beschikbaar voor de beheerder van het systeem of het personeel naargelang de respectievelijke toestemmingen.

### **Hardware en Software Vereisten**

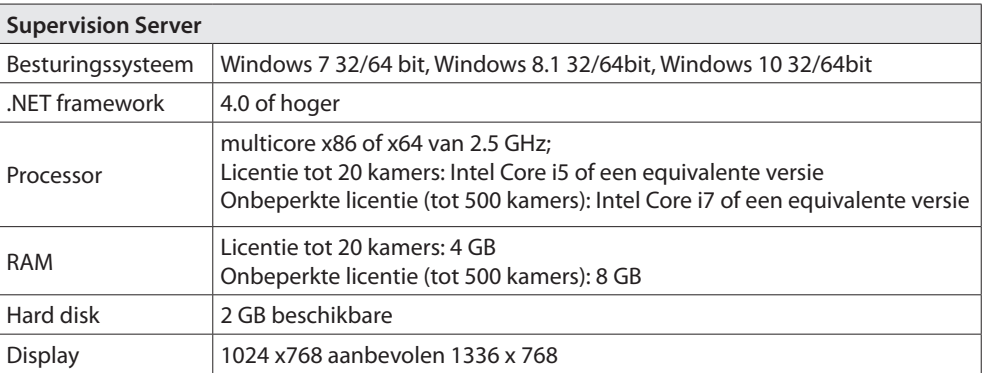

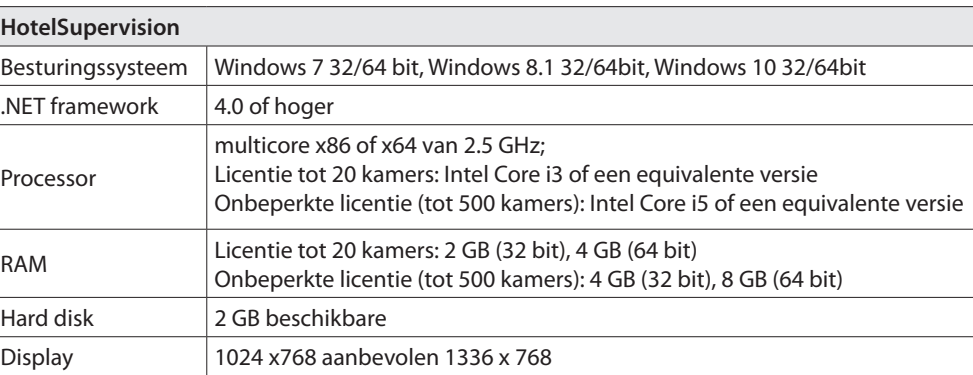

# <span id="page-4-1"></span><span id="page-4-0"></span>**Server Module**

Na de installatie wordt de Server-module opgestart wanneer de computer waar de module op geïnstalleerd is wordt opgestart. De desbetreffende icoon wordt in de zone voor de berichtgeving iconen weergegeven.

Voor het gebruik zijn de volgende instellingen vereist.

Klik in de zone voor de berichtgeving iconen twee keer op de icoon Supervision Server. Het desbetreffende scherm wordt geopend:

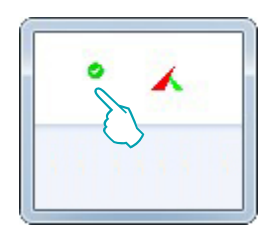

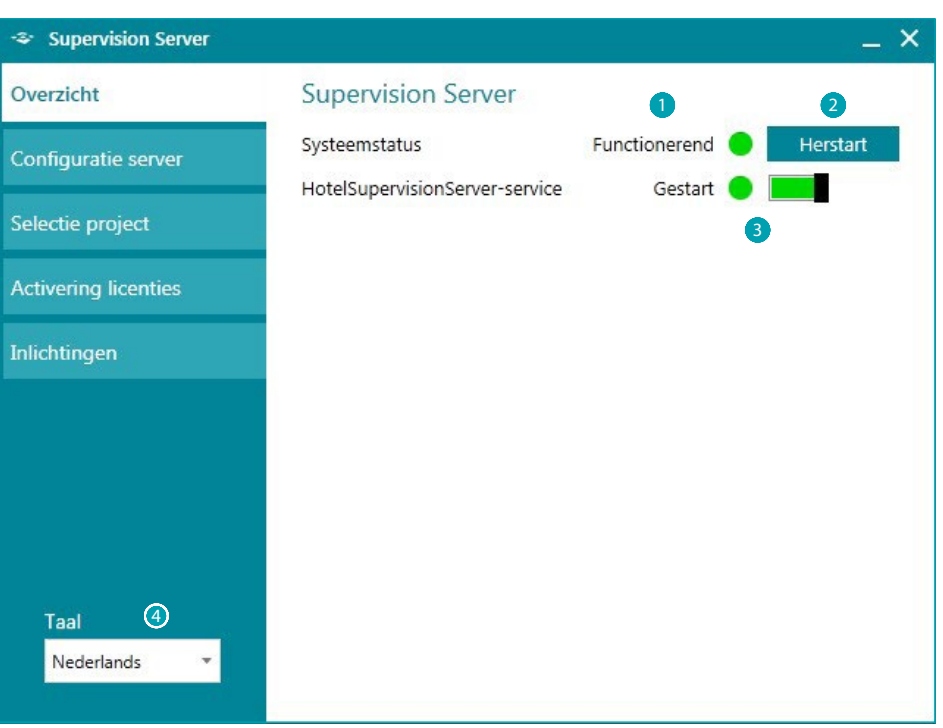

- 1 Status van het systeem; klik op Opnieuw starten om het probleem op te lossen.
- <sup>2</sup> Klik op Opnieuw starten in het geval van problemen verbonden aan de werking of de verbinding met de Clients.
- 3 Activeer/deactiveer de supervisie van het hotel met de software (zie de volgende pagina)
- **4** Taalkeuze.

# **Service HotelSupervisionServer**

Deactiveer de supervisie met de server door op het groene veld van de aangegeven knop te drukken. Een aanvraag voor bevestiging zal worden weergegeven. Klik op "**Ja**" om door te gaan.

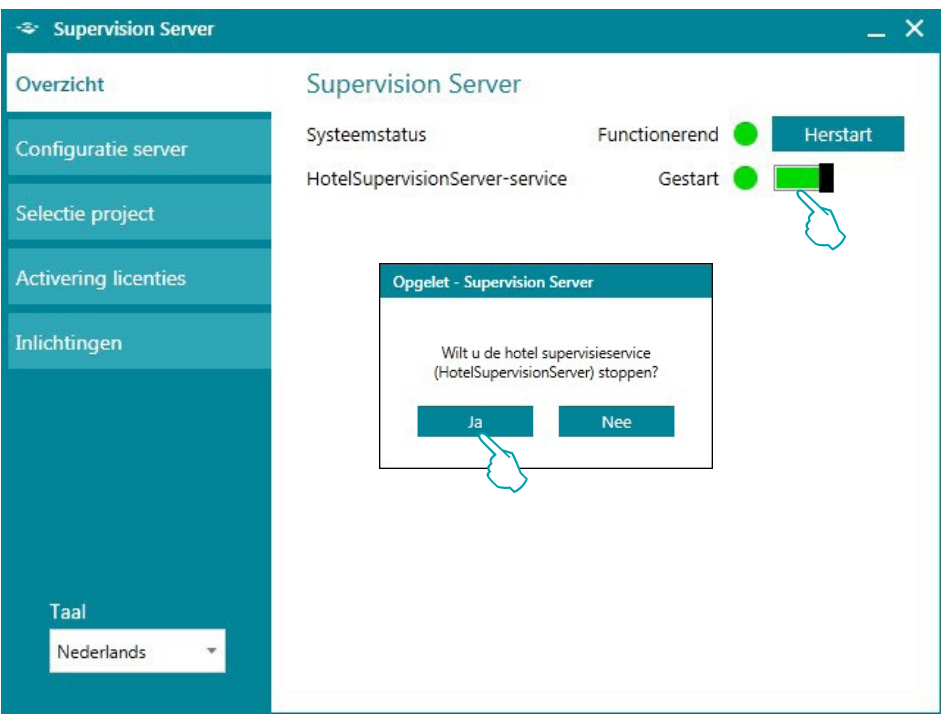

Heractiveer de supervisie van het hotel met een druk op de knop "**Herstart**"

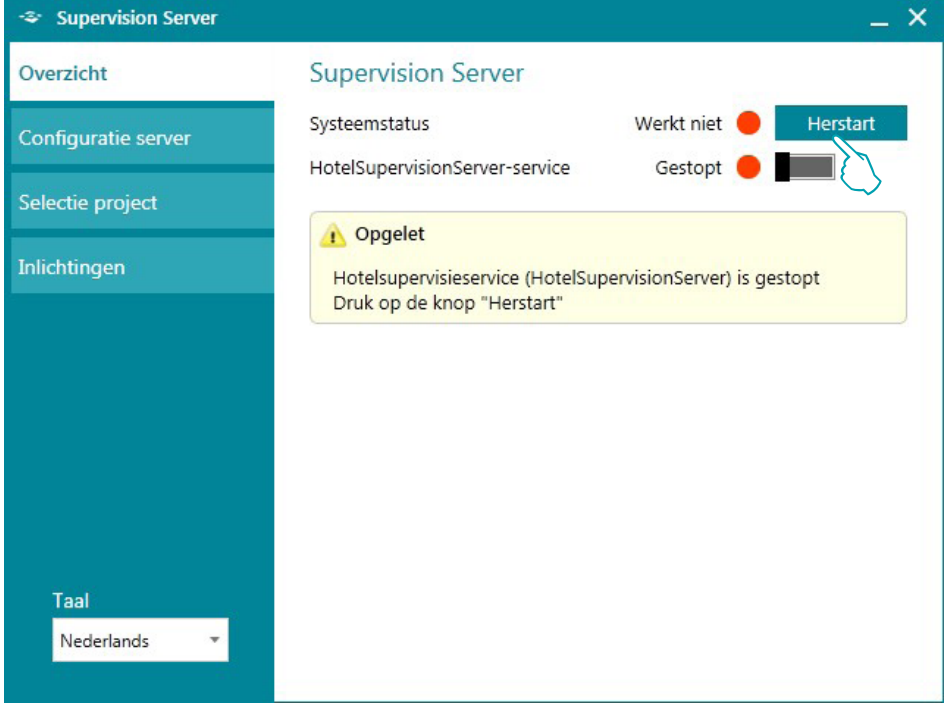

### **Server Configuratie**

De instelling van de Server-module is erg eenvoudig en betreft:

- 1 Naam: Persoonlijke naam van de installatie.
- 2 Unieke code: is altijd 1 omdat het systeem een enkele server beheert.
- 3 Wachtwoord OPEN voor de beheerder; wordt door de beheerder ingesteld in het project dat is gevormd met MyHOME\_Suite. Dit wachtwoord is hetzelfde voor alle MH201-modules in de installatie.
- 4 LAN-aansluiting **(N.B. De computer waar de Server-module op is geïnstalleerd moet met een vast IP-adres zijn geconfigureerd).**

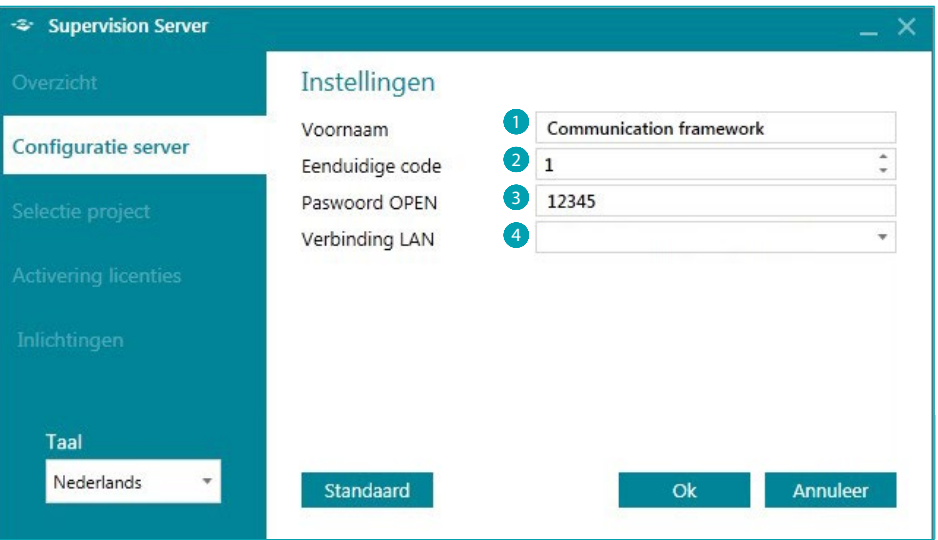

### **Selectie van een project**

Dit deel van de Server-module kan gebruikt worden om het hotelproject te laden dat door de Client zal worden beheerd.

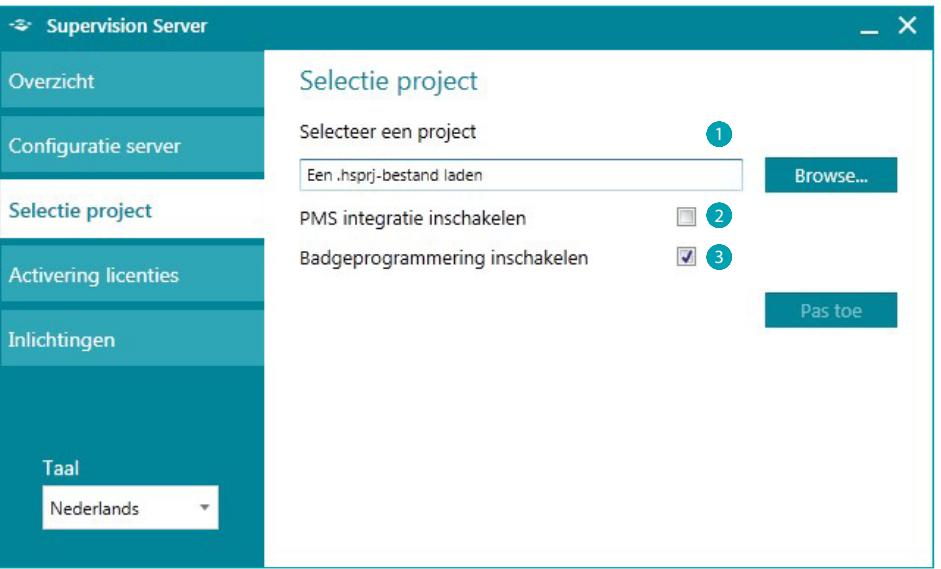

1 **Kies een project**: Het project moet gevormd zijn met de MyHOME\_Suite-software (versie 3.0 of hoger) en moet zijn uitgevoerd als een Hotelbestand (.hsprj).

**Opmerking**: de projecten die met MyHOME\_Suite-versies lager dan 3.0 zijn gemaakt, moeten opnieuw worden geopend met de nieuwe versie van de software en opnieuw in het Hotelbestand (.hsprj) worden uitgevoerd.

# **HotelSupervision**

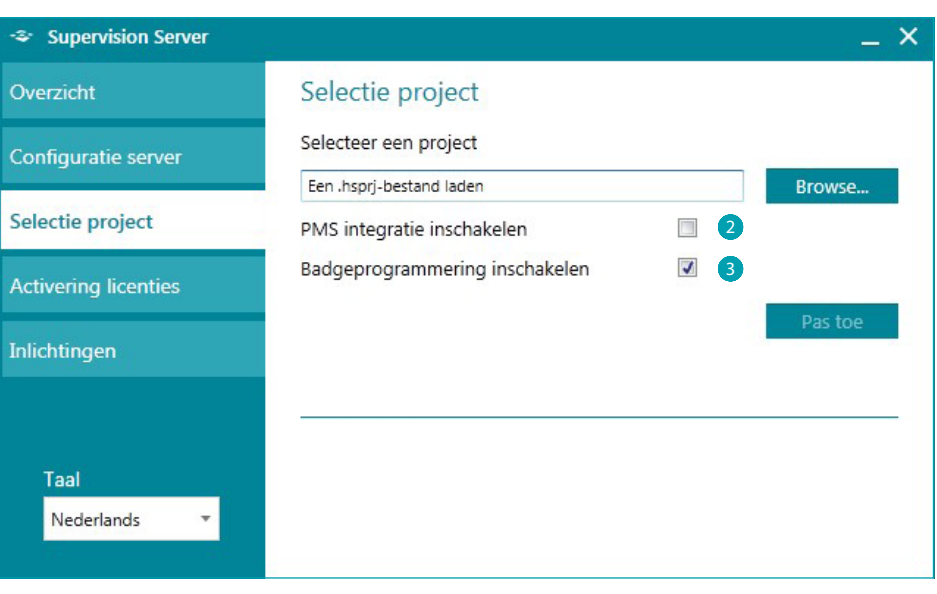

- **2 PMS integratie inschakelen** \*: Met PMS-services kunnen de klanten online boeken, hun badges beheren, enz. Activeer deze functie als het hotel van deze service gebruik maakt
- **3** Badgeprogrammering inschakelen: door deze functie uit te schakelen, zullen ook alle andere functies die aan het gebruik en het beheer van de badges verbonden worden gedeactiveerd.
- **\* Opmerking**: de software Hotelsupervision ondersteunt uitsluitend de PMS Fidelio Micros. De aanvullende services zijn:
	- beheer en programmering van de badges van gasten
	- kamer geboekt of vrij
	- beheer van de service "Do Not Disturb"

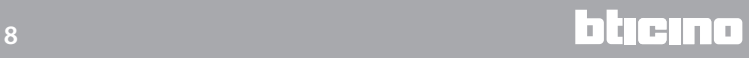

# <span id="page-8-0"></span>**Gebruikslicentie**

De knop voor toegang tot de pagina die de gebruikerslicentie activeert, wordt uitsluitend weergegeven als het systeem correct is geïnstalleerd en correct werkt.

Klik de knop Herstart aan als een storing (rood bolletje) wordt gesignaleerd. Verifieer of de technische eisen van de gebruikte computer overeenstemmen met de eisen beschreven in deze handleiding als het probleem niet kan worden verholpen. Installeer SupervisionServer eventueel opnieuw.

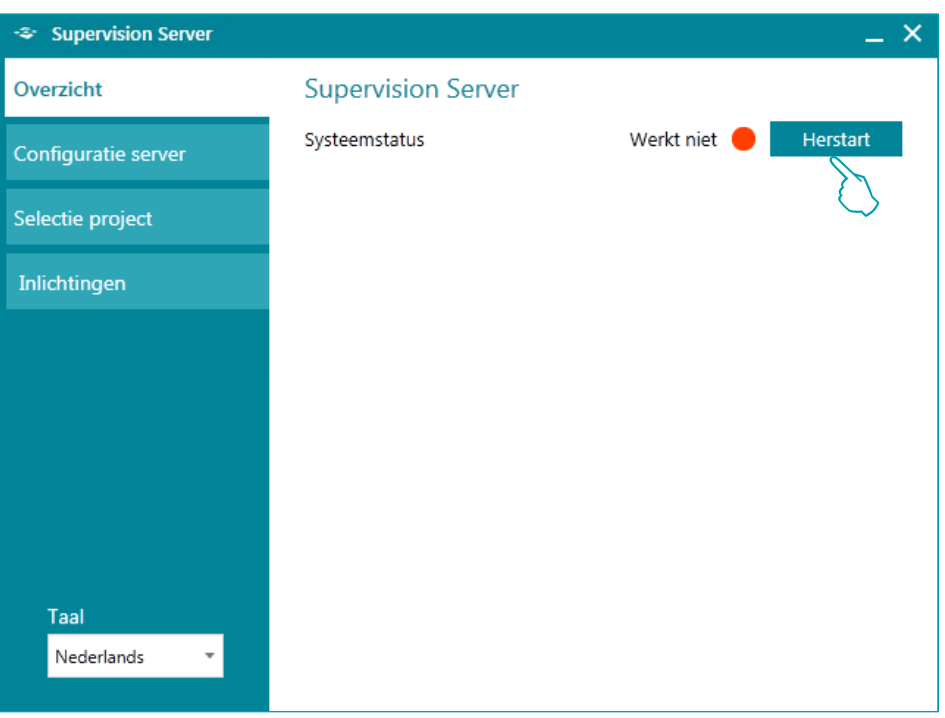

Als het probleem is verholpen (groen bolletje), wordt de ontbrekende knop weergegeven. Klik deze knop aan om de activatieprocedure van de licentie te starten.

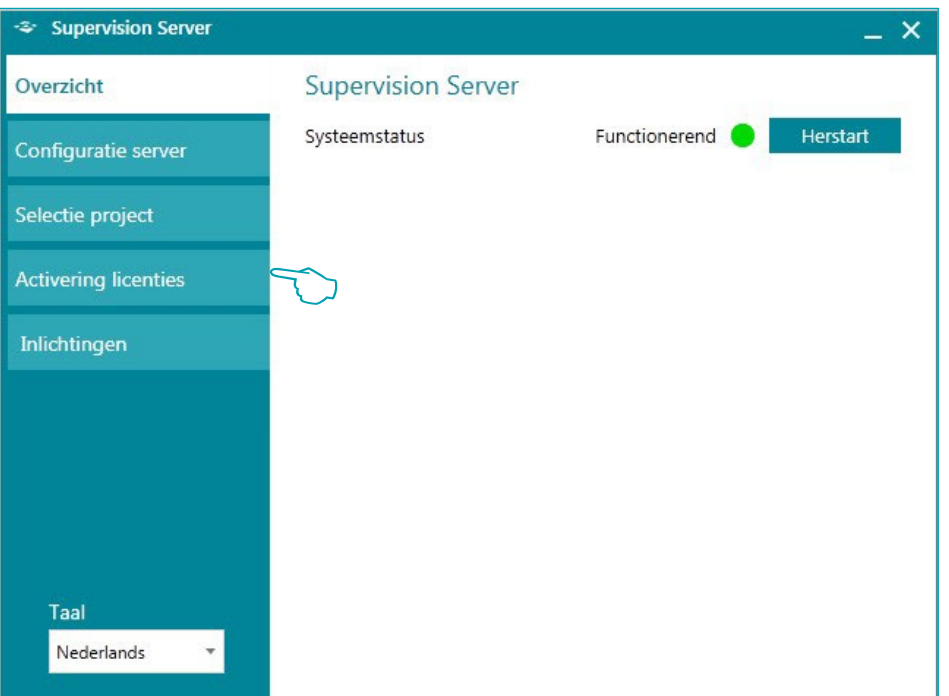

Met de testversie (zonder gebruikslicentie) kunnen slechts twee kamers worden gecontroleerd. U kunt de gebruikslicenties bij verkooppunten van BTicino e Legrand kopen a.d.h.v. de volgende codes:

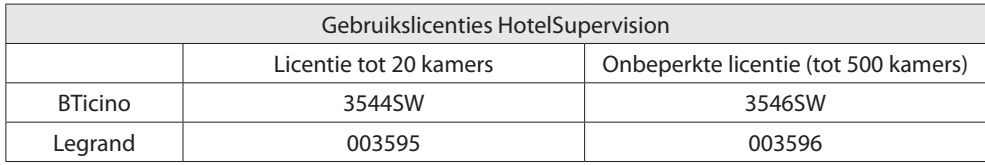

Koop de deblokkeercode en volg de aanwijzingen stap voor stap door alle vereiste gegevens in te voeren. Vervolgens kunt u de registratie op twee manieren - via internet of via de telefoon - voltooien.

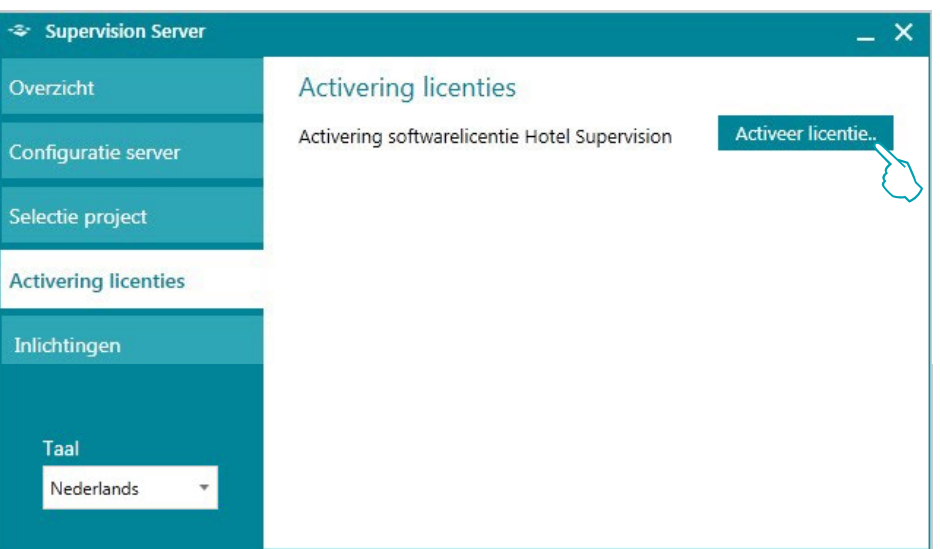

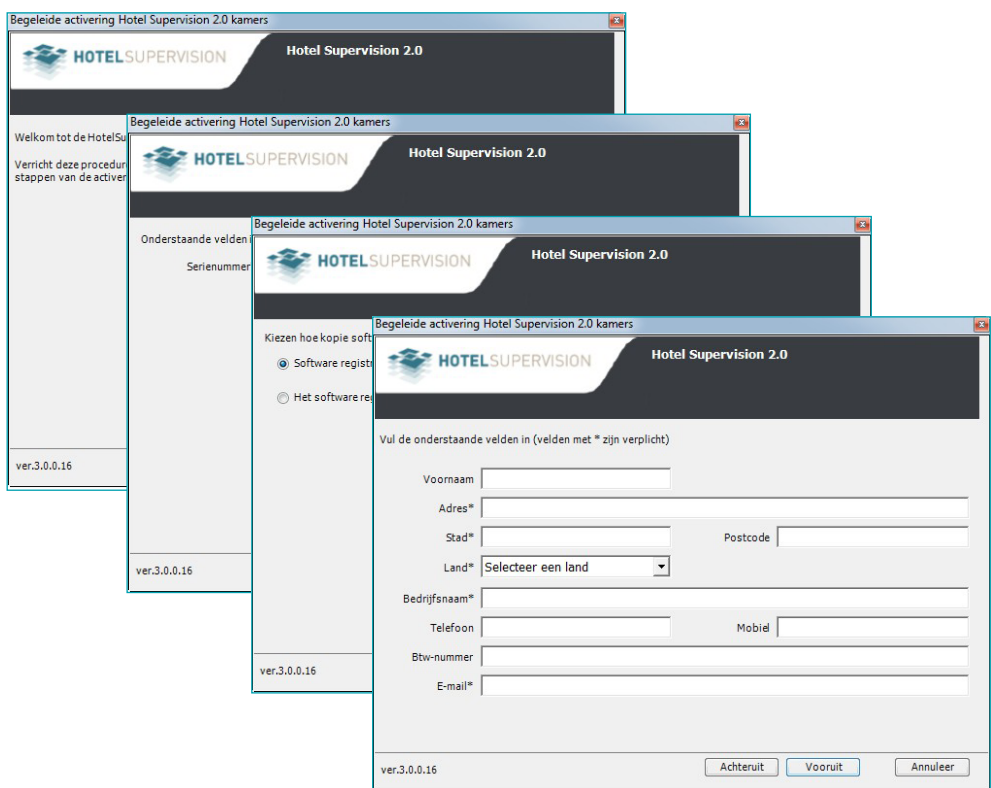

L'I legrand<sup>®</sup>

# 10 **blicino**

# <span id="page-10-0"></span>**Informatie**

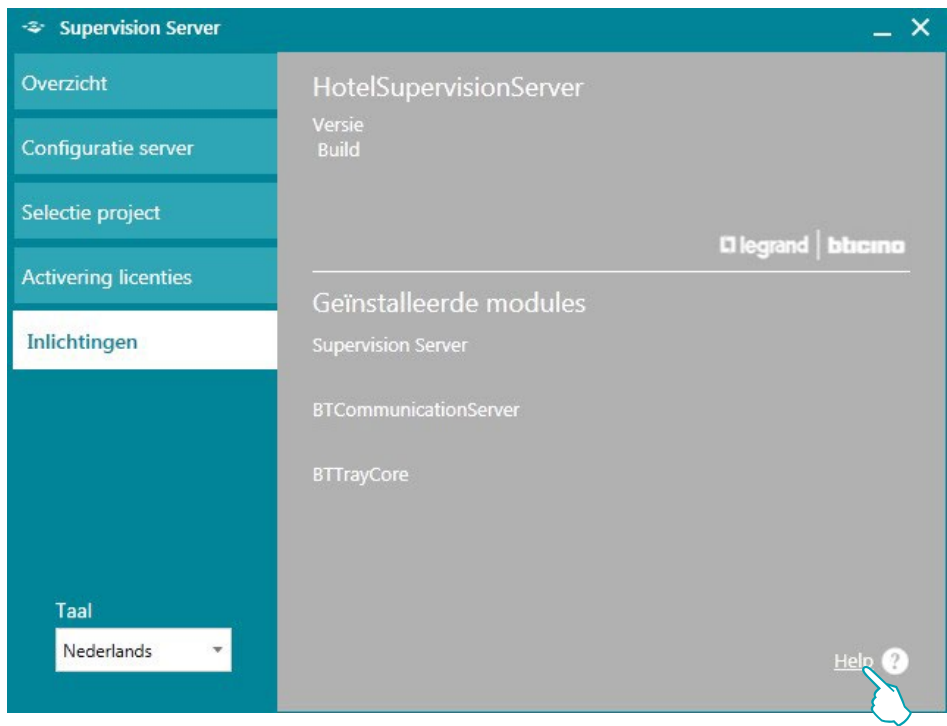

Dit scherm geeft informatie over de geïnstalleerde softwareversie. Klik op **Help** ? voor toegang tot de online-versie van deze handleiding.

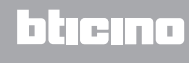

# <span id="page-11-0"></span>**Instellingen voor het besturingssysteem**

# **Windows 7, Windows 8 en Windows 10**

Verifieer de volgende instellingen op de supervisiecomputer als u vaststelt dat er communicatieproblemen met het systeem zijn:

#### In het menu

**Start / Controlepaneel**

1. "**Windows Firewal**" aanklikken

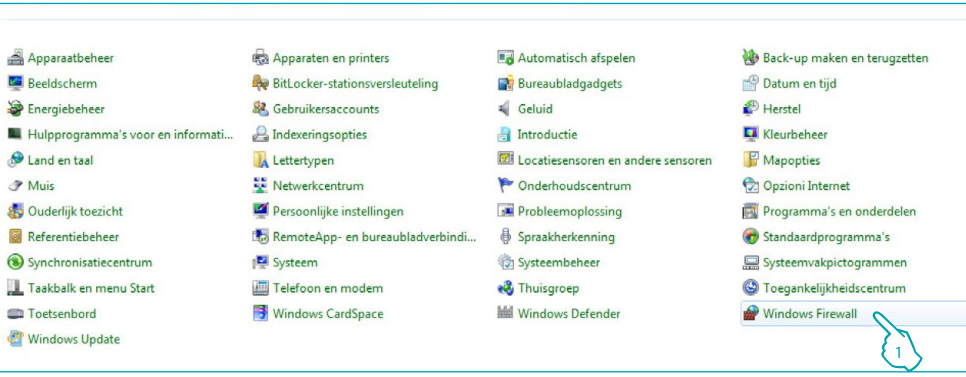

2. "**Een programma of onderdeel toegang geven via Windows Firewall**" aanklikken.

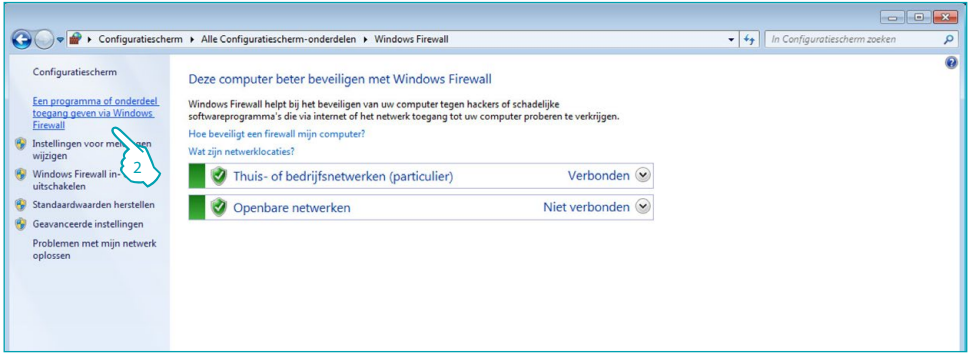

3. "**HotelSupervision**" en "**Netwerk detecteren**" activeren.

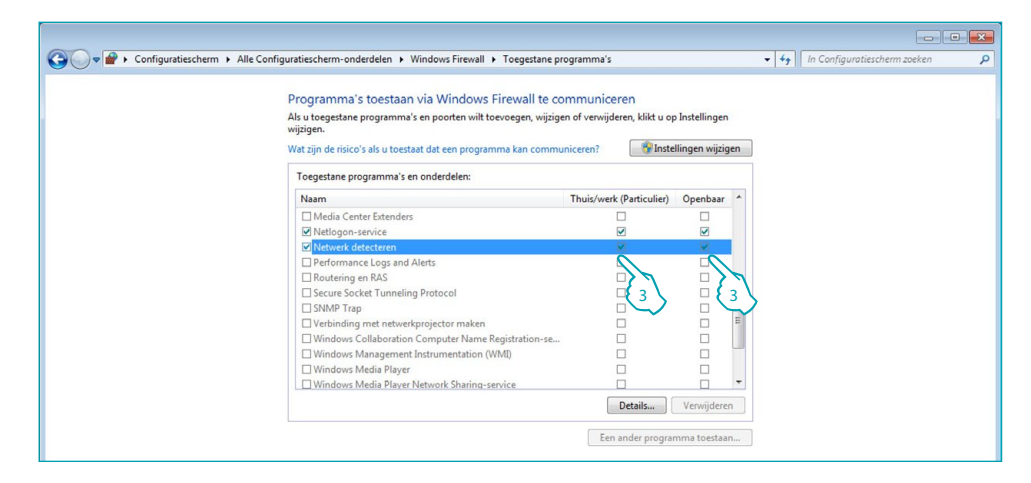

Als HotelSupervisionServer niet in het keuzemenu aanwezig is, zoek het als volgt: C:\Program Files (x86)\Common Files\LegrandGroup\HotelSupervisionServer\ HotelSupervisionServer.exe

#### In het menu

#### **Start / Controlepaneel**

4. "**Netwerkcentrum**" aanklikken.

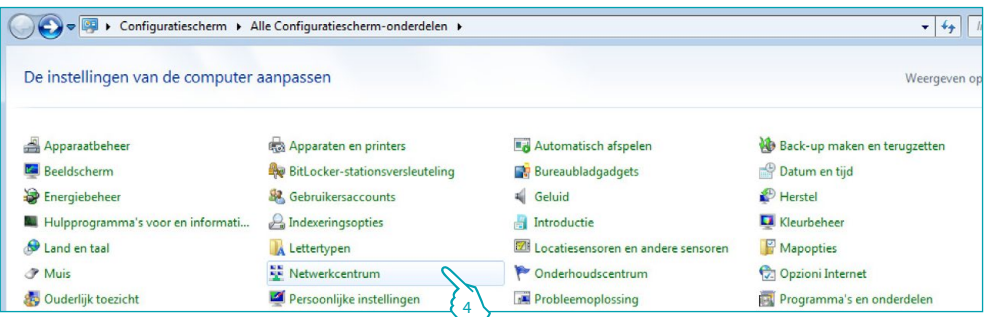

5. "**Geavanceerde instellingen voor delen wijzigen**" aanklikken.

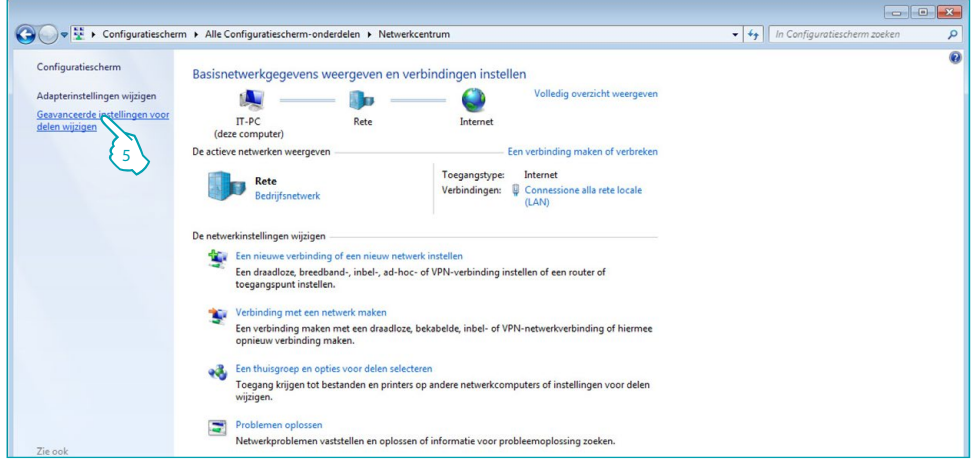

6. "**Netwerkdetectie inschakelen**" activeren.

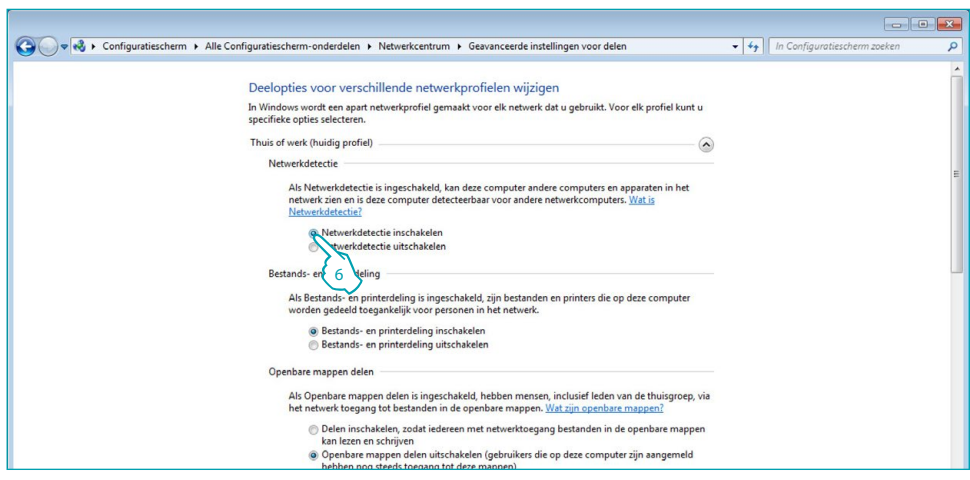

#### In het menu

#### **Start / Controlepaneel**

7. "**Systeembeheer**" aanklikken.

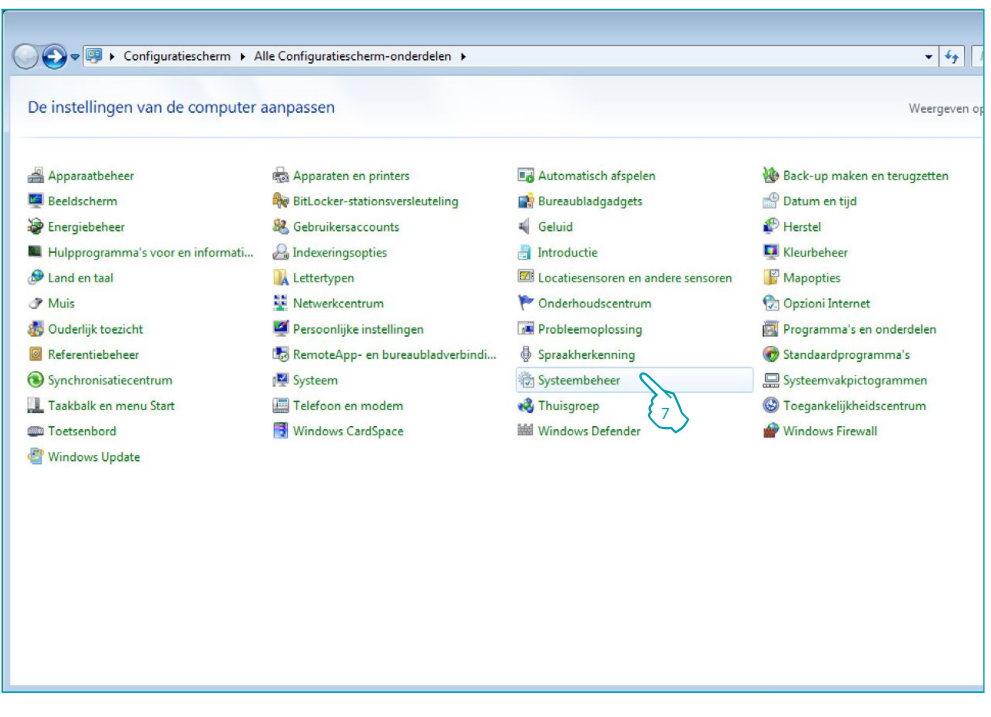

8. "**Service**" aanklikken.

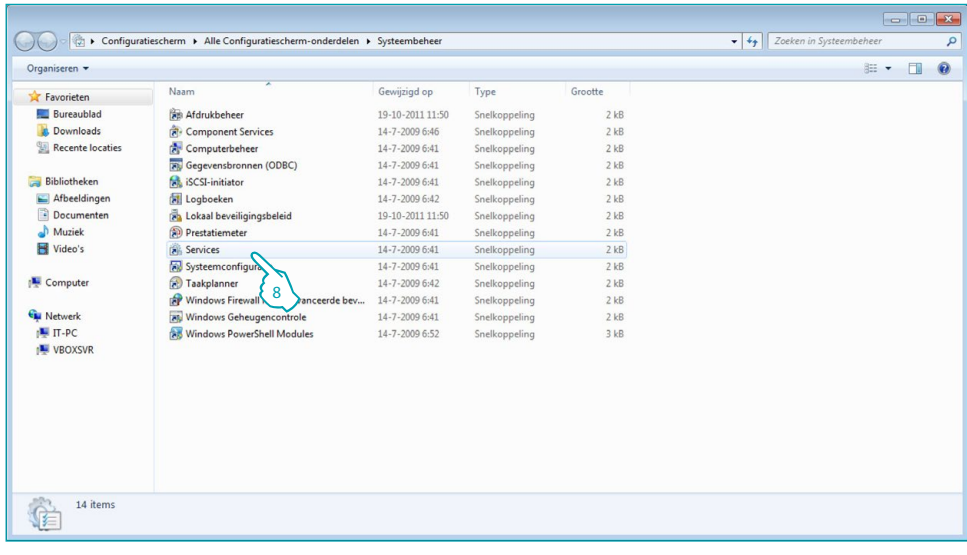

9. De service "**UPnP Device Host**" aanklikken.

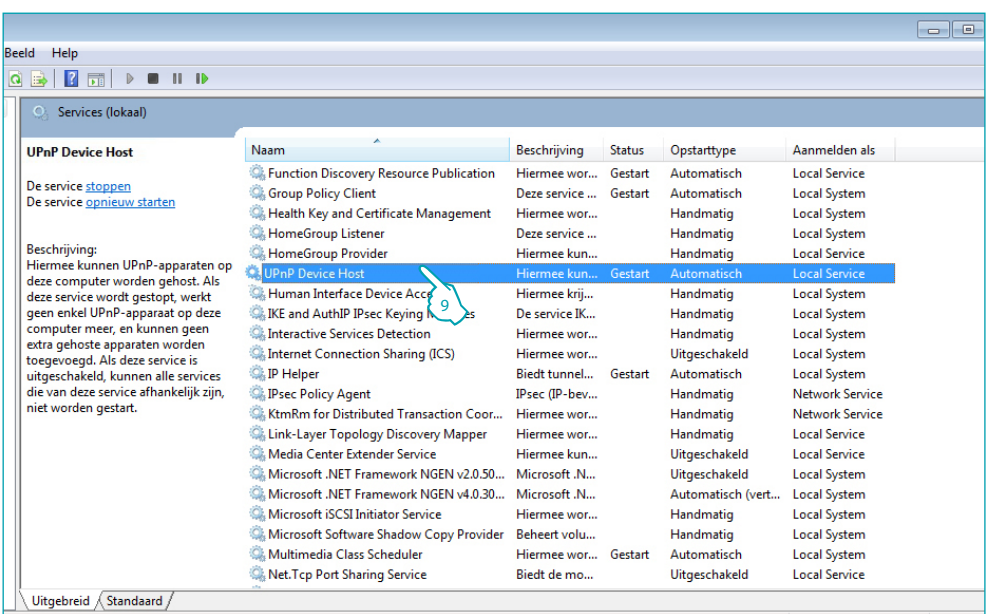

- 10. Het opstarttype instellen op "**Automatisch**".
- 11. "**Starten**" aanklikken en bevestigen met "**OK**".

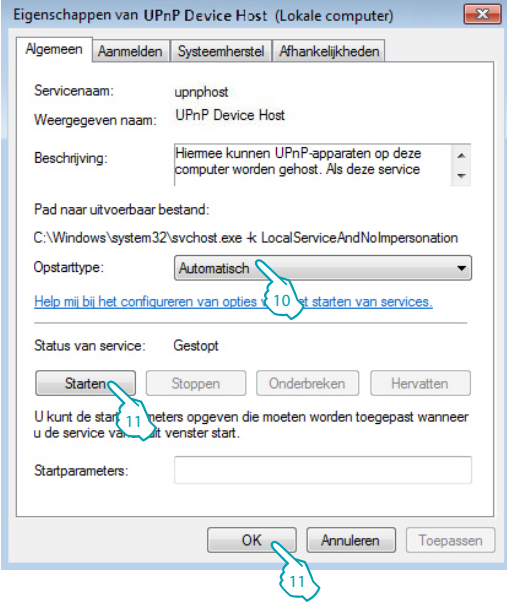

12. De service "**SSDP Discovery**" aanklikken.

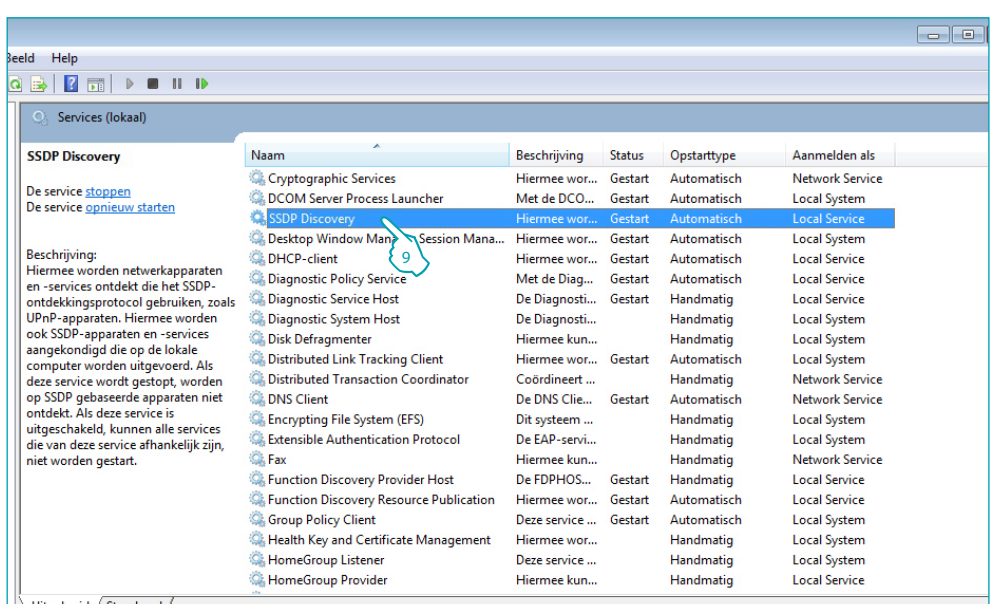

- 13. Het opstarttype instellen op "**Automatisch**".
- 14. "**Starten**" aanklikken en bevestigen met "**OK**".

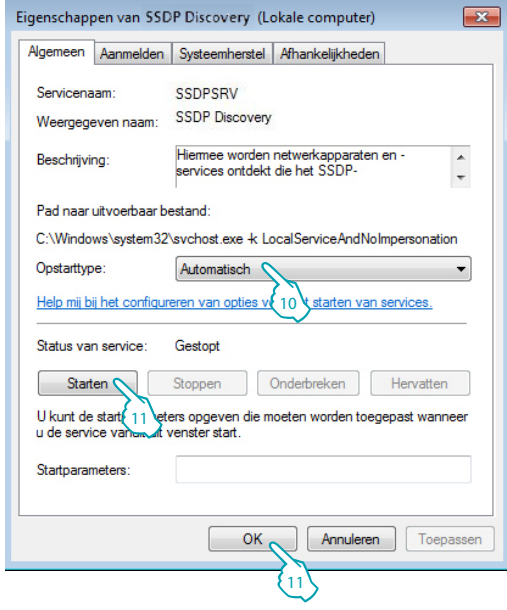

# <span id="page-16-1"></span><span id="page-16-0"></span>**Modulo Client**

De Client-module is de gebruikersinterface van het systeem. Het kan gebruikt worden voor het beheer van het hotel door de beheerder en het personeel.

Na de installatie moet de software geconfigureerd worden om met de Server te kunnen communiceren.

## **Algemeen**

I

Dit scherm biedt informatie over de versie van de HotelSupervision die op de gebruikte client is geïnstalleerd.

1 UC Client: unieke client-code; elke client die met dezelfde server verbonden is, moet een andere code hebben.

- 2 Versie: toont de geïnstalleerde softwareversie
- 3 Informatie: toont het initiële pop-upvenster van HotelSupervision

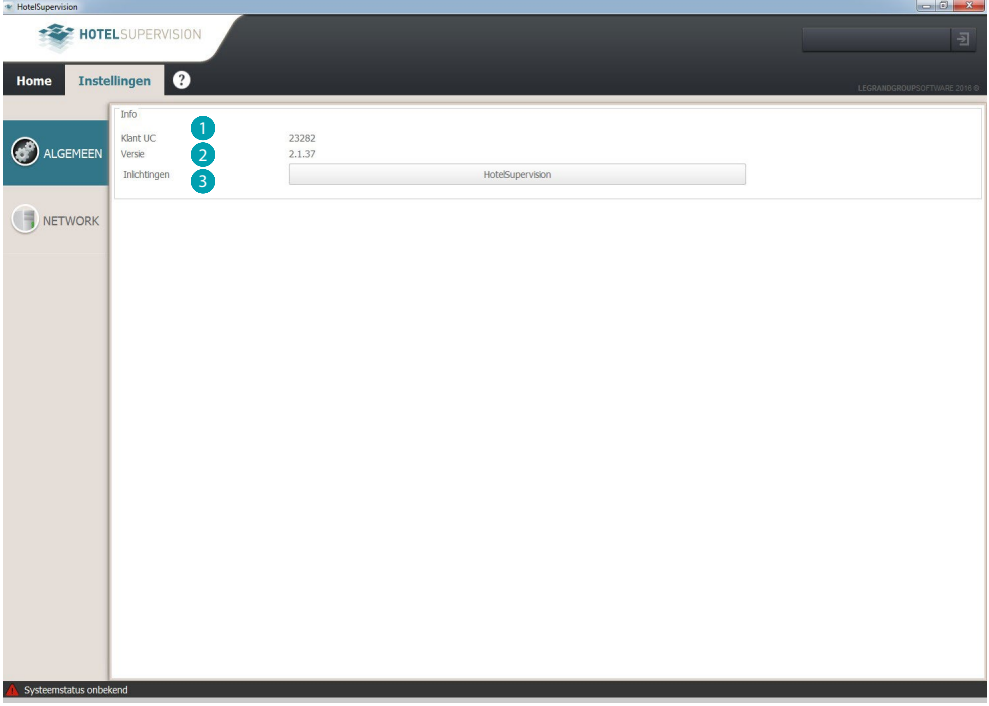

In de hoek links onderaan wordt de status van de verbinding met de Server getoond.

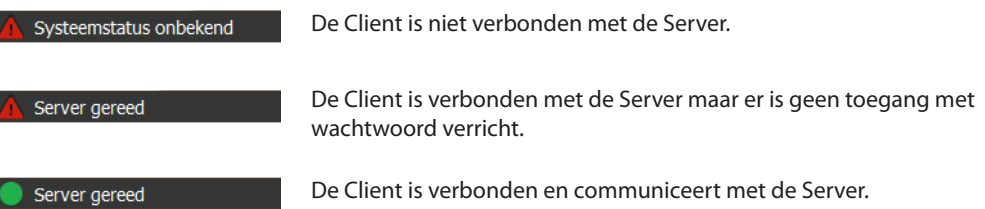

# <span id="page-17-0"></span>**Netwerk**

Dit scherm biedt informatie over de versie van de HotelSupervision die op de gebruikte client is geïnstalleerd.

- 1 Beschrijving: voer een beschrijving van de plek in (bijv. Receptie).
- <sup>2</sup> Unieke code: met deze code kan de server de client in het netwerk herkennen. Daarom moet elke client worden geïdentificeerd met andere code.
- 3 IP: IP-adres van de computer waar de Server-module op is geïnstalleerd.
- 4 Wachtwoord: het wachtwoord OPEN dat door de beheerder is ingesteld in het project dat is gevormd met MyHOME\_Suite.

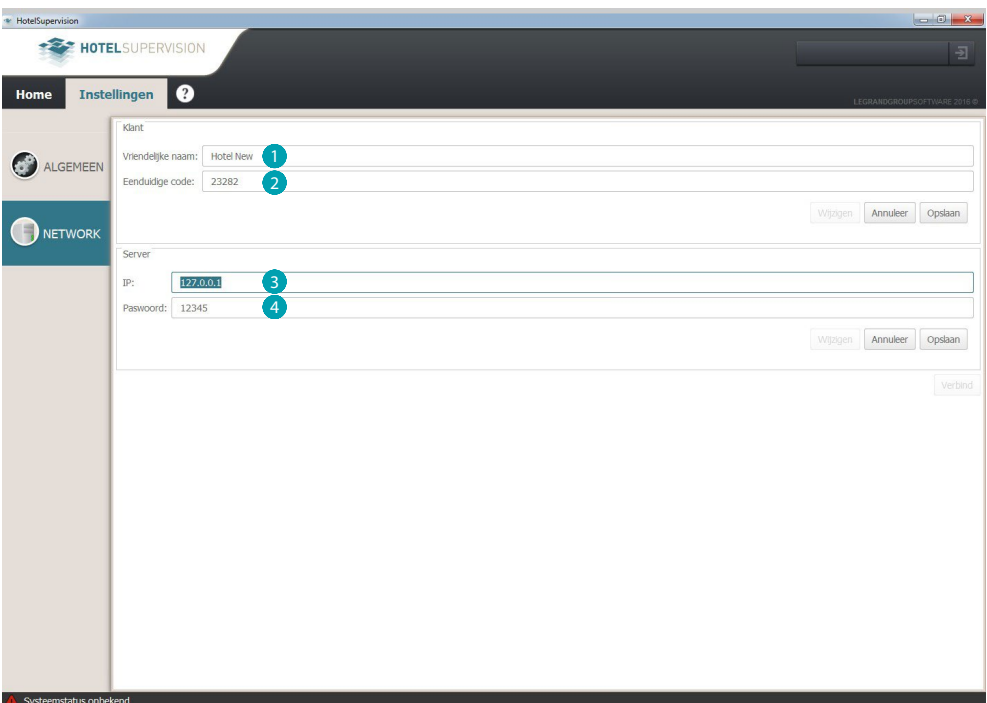

# <span id="page-18-0"></span>**Verbinden met de Server**

Uitsluitend bevoegde personen die in het bezit zijn van een geldig wachtwoord of een geldige badge mogen een verbinding leggen met de Server.

Bij de opstart van de Client-software wordt de autorisatie aangevraagd. De mogelijke niveaus zijn Beheerder en Personeel. Selecteer het gewenste niveau en voer het wachtwoord in of houd de badge voor de lezer na het hokje Badge lezen te hebben aangeklikt. Het standaardwachtwoord van de beheerder is "**admin**".

Uitsluitend de beheerder kan de wachtwoorden voor het personeel bepalen en toekennen. De beheerder kan deze wachtwoorden naargelang de eisen wijzigen of annuleren.

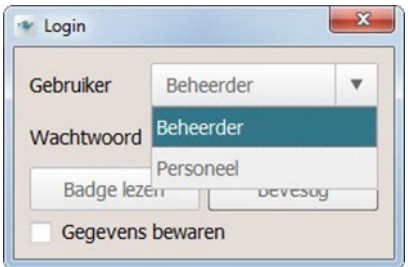

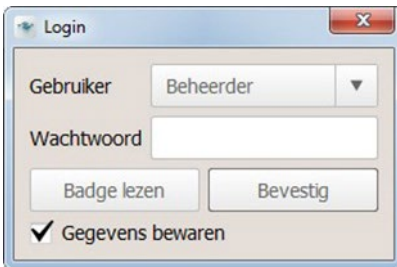

Door het hokje Gegevens bewaren te selecteren, slaat de software het ingevoerde wachtwoord op voor volgende toegangen. Dit gebeurt als volgt:

Door het programma met de toets **X** af te sluiten zal bij de volgende toegang **niet worden gevraagd** naar het wachtwoord.

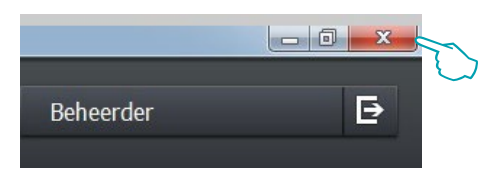

De software ziet de **logout** die wordt verricht met de knop als een wijziging van de gebruiker (bijv. Einde dienst operator). Bij de volgende **login** moet de nieuwe gebruiker (bijv. de operator wiens dienst aanvangt) diens wachtwoord invoeren.

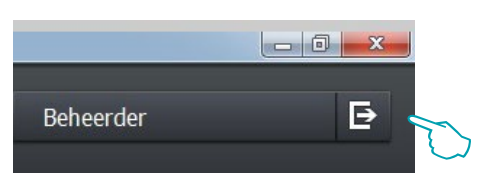

Na de verbinding met de Server te hebben gelegd wordt het startscherm van de supervisiesoftware weergegeven. Op dit scherm wordt de belangrijkste informatie van het project dat op de Server is geladen weergegeven.

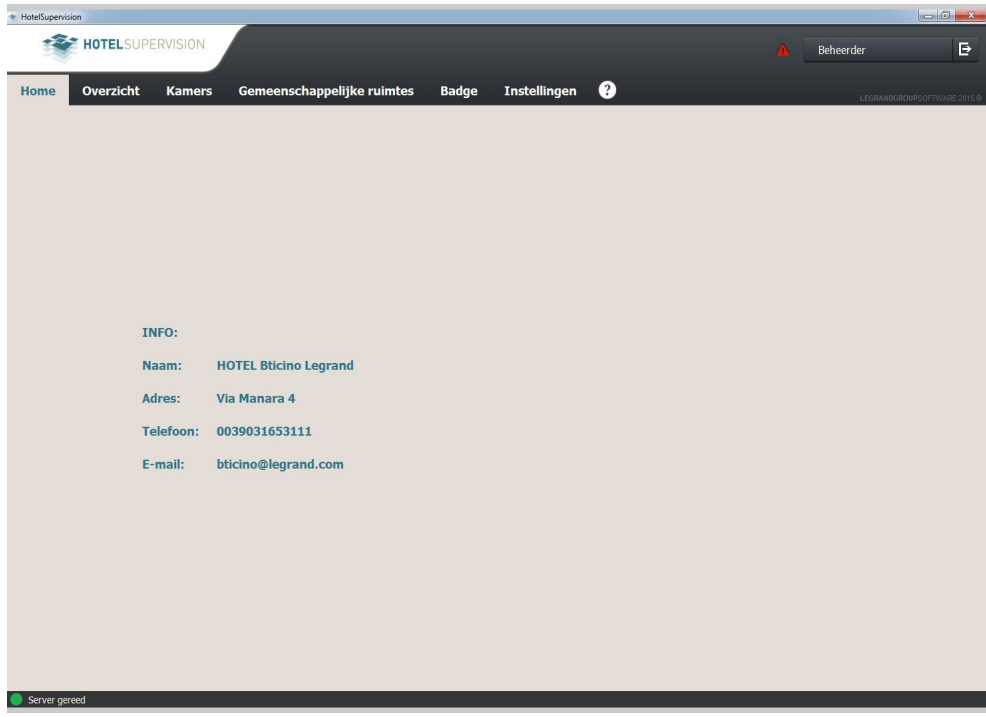

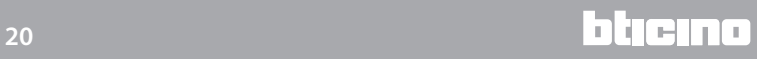

# <span id="page-20-0"></span>**Beheer van de Client**

De gebruiker kan gasten registreren, badges voor toegang tot de toegewezen kamers en gemeenschappelijke ruimtes, met eventuele beperkingen van datums en tijden, toekennen naargelang de autorisaties die de systeembeheerder hem/haar heeft toegekend. De gebruiker kan bovendien eventuele verschillende alarmen afkomstig van de kamers of de gemeenschappelijke ruimtes weergeven, DND- of MUR-signaleringen controleren en de aanwezigheid van de gasten in de kamer verifiëren.

De gebruiker kan de status van de kamers gemakkelijker herkennen dankzij het gebruik van verschillende iconen en kleuren (zie par. [Betekenis van de kleuren en de iconen\)](#page-28-0).

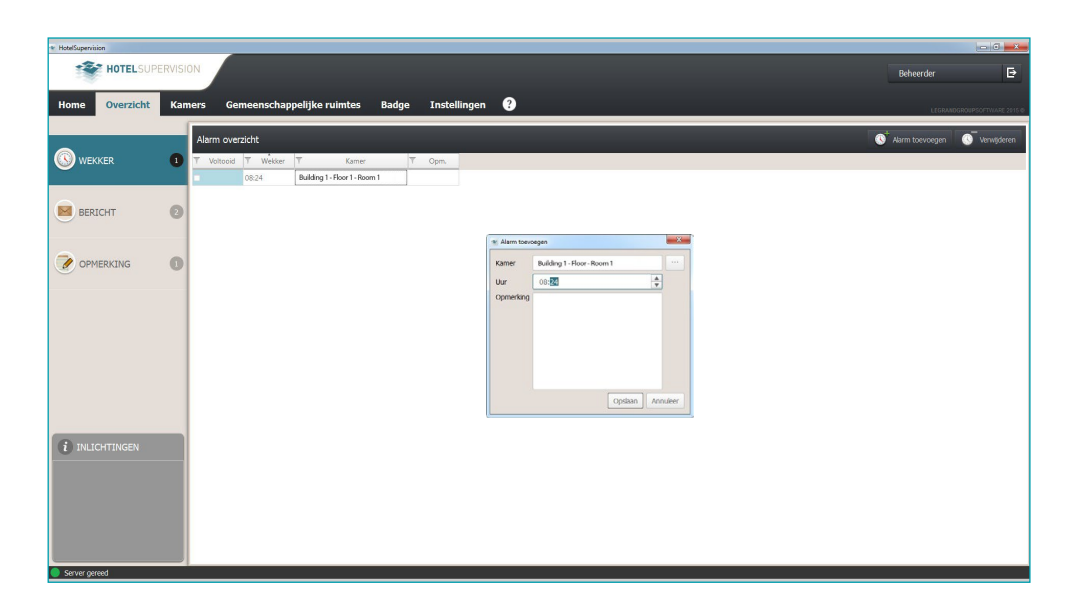

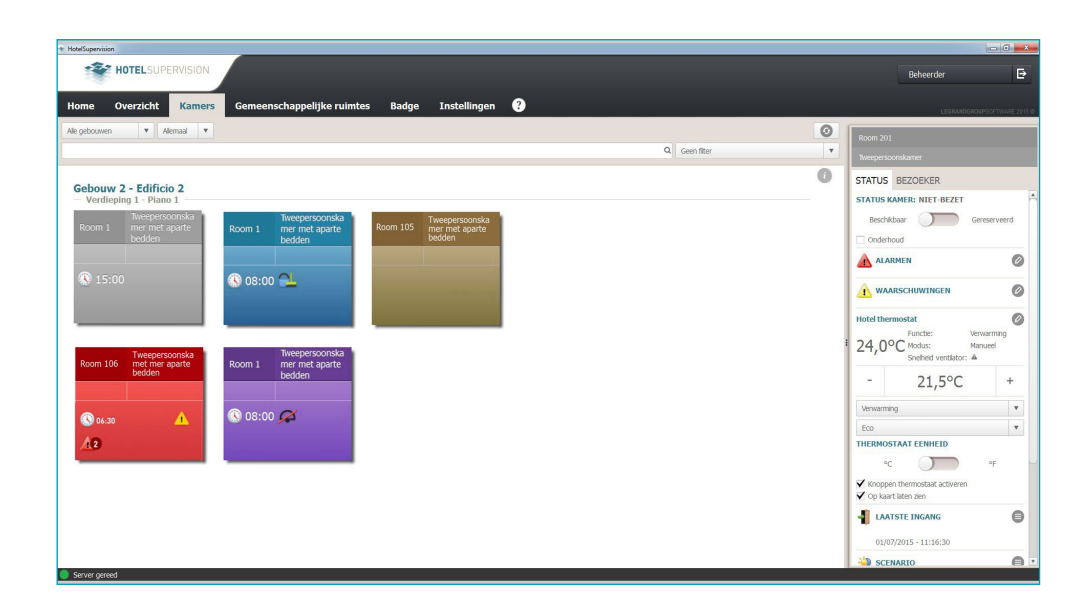

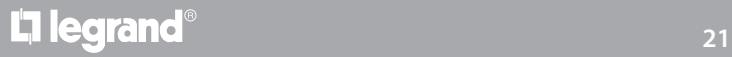

# <span id="page-21-0"></span>**Instellingen - Selectie van de kamers**

Naargelang het gekochte en met SupervisionServer geregistreerde type licentie kan een bepaald aantal kamers worden gemonitord. Na de activering van de licentie kan in dit menu gekozen worden voor welke kamers de supervisiefunctie moet worden geactiveerd. Met de testversie (zonder licentie) kunnen slechts twee kamers worden gemonitord.

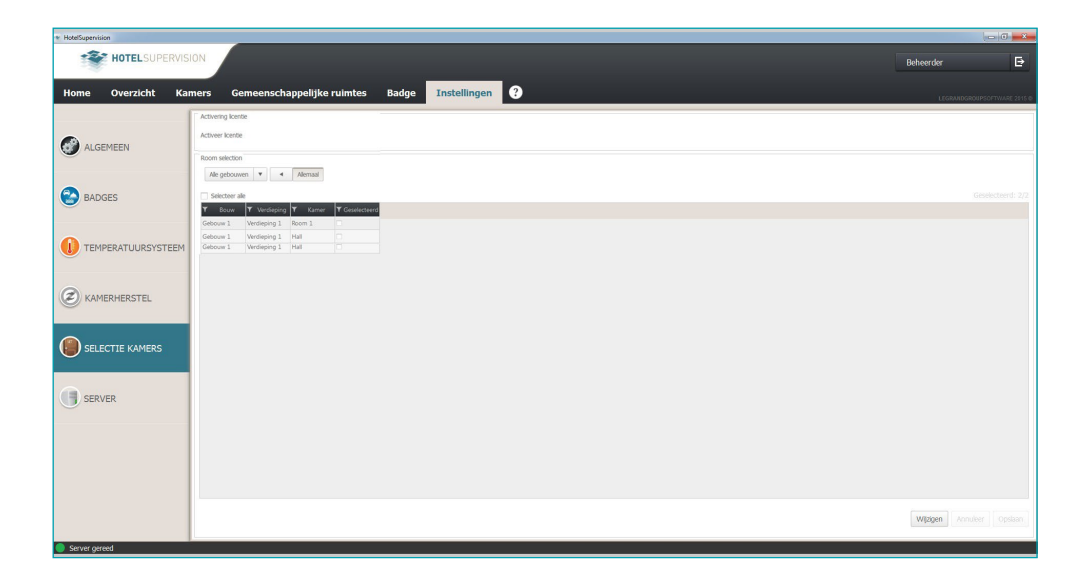

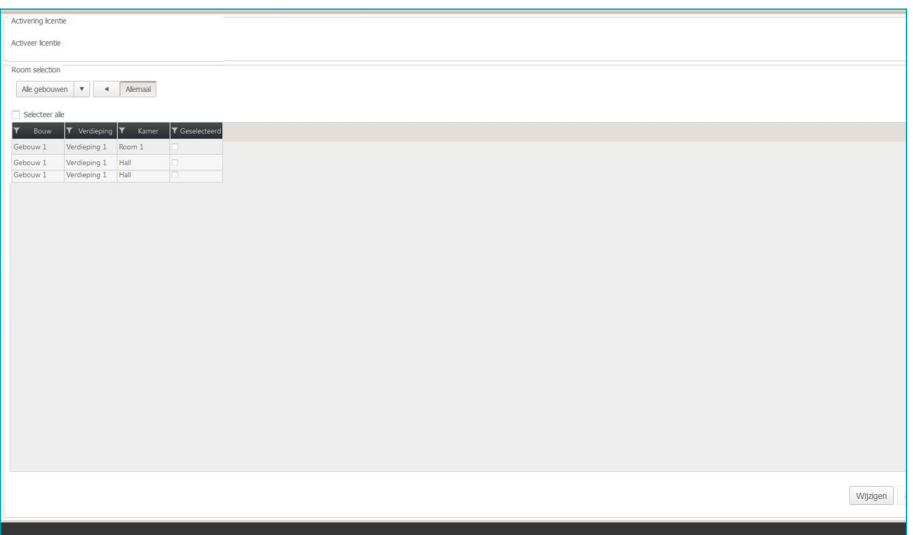

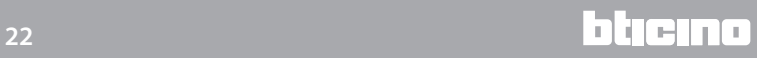

# <span id="page-22-1"></span><span id="page-22-0"></span>**Algemeen overzicht**

**Algemene weergave (moet op de pagina [Instellingen](#page-51-0) worden geactiveerd)**

Op deze pagina worden de wekkers van de gasten en de interne communicaties voor het personeel beheerd aan de hand van drie menu's:

**Wekkers**: kan gebruikt worden voor het beheer van de wekkers van de gasten.

**Berichten**: voor interne communicaties, bijv. tussen twee gebruikers die in twee verschillende diensten zijn ingedeeld.

**Notities**: interne communicaties met een vervaltijd.

**N.B. deze gebruiker behoort uitsluitend tot de enkele Client en wordt dus niet door de Server met de ander Clients gedeeld.**

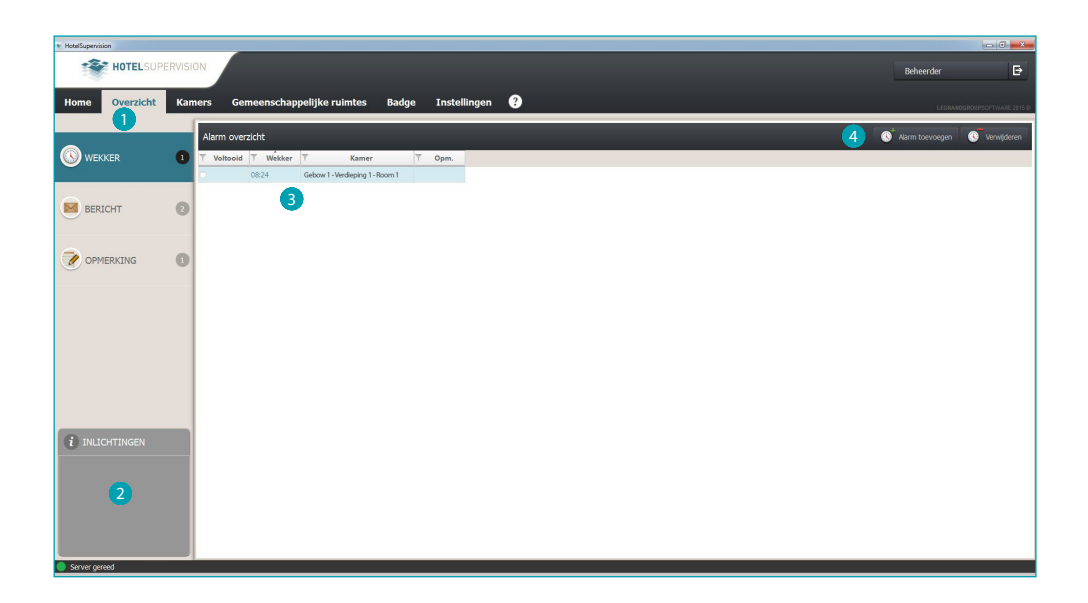

- <sup>1</sup> Functies.
- <sup>2</sup> Informatiezone, toont in chronologische volgorde de wekkers en notities in een lijst en geeft eventuele vertragingen in de uitvoering aan.
- <sup>3</sup> Lijst met ingevoerde wekkers, berichten of notities
- 4 Een element toevoegen aan de lijst (wekker, bericht of notitie).

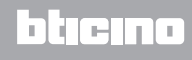

### **Alarm toevoegen**

Verricht de volgende stappen om een nieuwe wekker toe te voegen nadat u op de desbetreffende knop hebt gedrukt:

Selecteer de kamer.

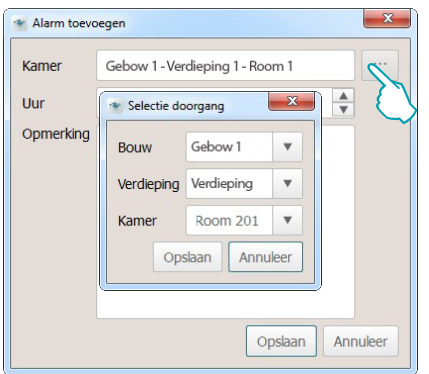

Stel het tijdstip in waarop de wekker moet afgaan.

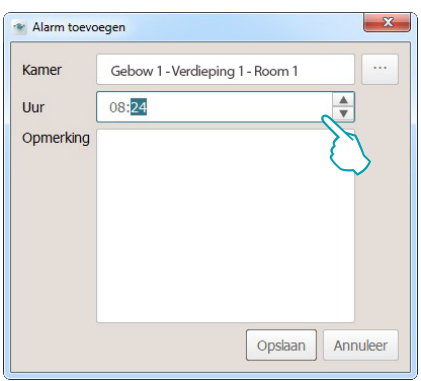

Voer eventuele opmerkingen in en klik *Opslaan* aan.

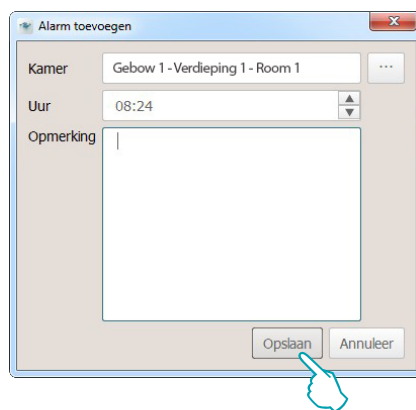

Vink het hokje *Voltooid* (1) aan als u een wekker hebt ingevoerd of klik *Verwijderen* (2) aan om de wekker uit de lijst te verwijderen.

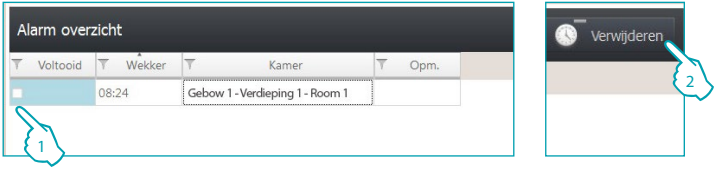

Na een wekker te hebben geactiveerd, klik het hokje *Gedaan* (1) of *Annuleren* (2) aan om de wekker uit de lijst te verwijderen.

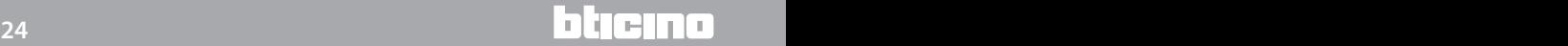

### **Bericht toevoegen**

Voeg een nieuw bericht toe door *Bericht toevoegen* aan te klikken en de volgende stappen te verrichten:

Voer de afzender en de ontvanger van het bericht in.

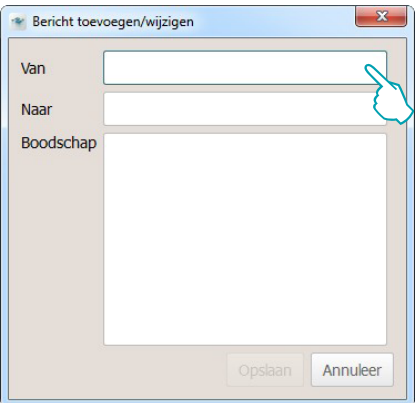

Voer de tekst van het bericht in en klik vervolgens *Opslaan* aan

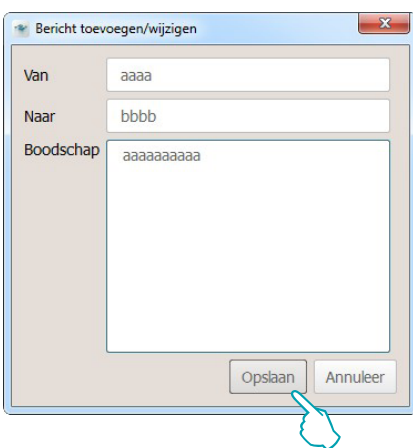

Vink het hokje *Voltooid* (1) aan als u het bericht hebt gelezen of klik *Verwijderen* (2) aan om het uit de lijst te verwijderen.

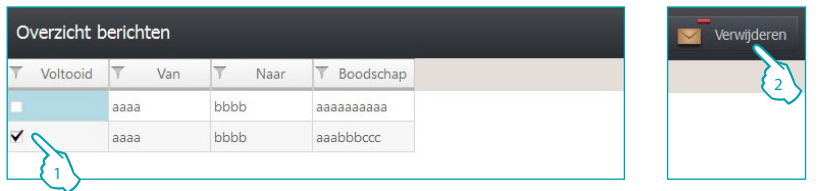

### **Opmerking toevoegen**

Voeg een nieuwe opmerking toe door *Opmerking toevoegen* aan te klikken en de volgende stappen te verrichten:

Klik *Bericht toevoegen* aan als de opmerking is gebonden aan een exact tijdstip en voer de datum en het tijdstip. Op het ingevoerde moment zult u door midden van een geluidssignaal (indien ingesteld) worden gewaarschuwd.

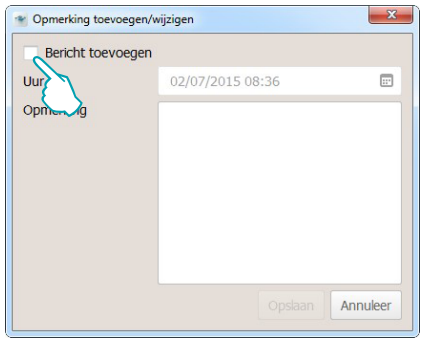

Voer de datum en het tijdstip in, de software zal u op het gegeven moment aan de hand van een geluidssignaal (indien ingesteld) waarschuwen.

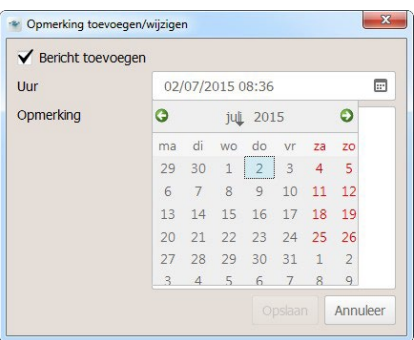

Voer de tekst van de opmerking in en klik vervolgens *Opslaan* aan

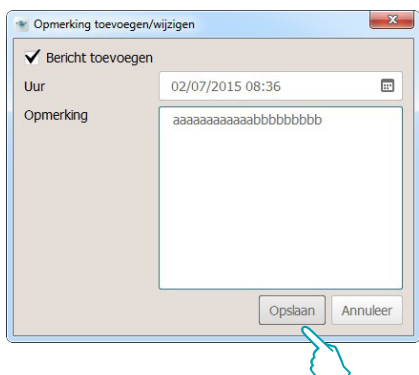

Vink het hokje *Voltooid* (1) aan als u een opmerking hebt ingevoerd of klik *Verwijderen* (2) aan om de opmerking uit de lijst te verwijderen.

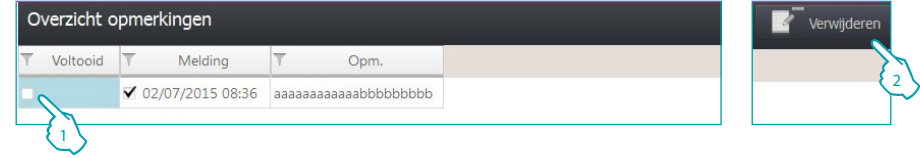

# <span id="page-26-0"></span>**Kamers**

In het deel kamers kunt u de status van elke afzonderlijke kamer verifiëren. HotelSupervision ontvangt de signalen die afkomstig zijn van de kamers en toont ze op een onmiddellijk te identificeren wijze aan de hand van iconen en kleuren die elk een specifieke betekenis hebben. Op deze manier kan het personeelslid op elk gewenst moment ingrijpen via de software, door bijvoorbeeld de temperatuur te regelen, of door het personeel in te lichten als dit vereist is. De weergave van de bladen van de kamers kan persoonlijk worden aangepast aan de hand van een onderverdeling in gebouwen, verdiepingen enz. en ze rangschikken aan de hand van keuzefilters (bijv. beschikbare kamers, gereserveerd, bezet, enz.).

De weergave van de bladen van de kamers kan worden aangepast a.d.h.v. een onderverdeling in gebouwen, verdiepingen enz. en door ze te rangschikken a.d.h.v. keuzefilters (bijv. beschikbare kamers, gereserveerd, bezet, enz.).

In dit hoofdstuk geven we een gedetailleerde beschrijving van de mogelijkheden die HotelSupervision u biedt voor het beheer van de kamers.

## **Werkzone**

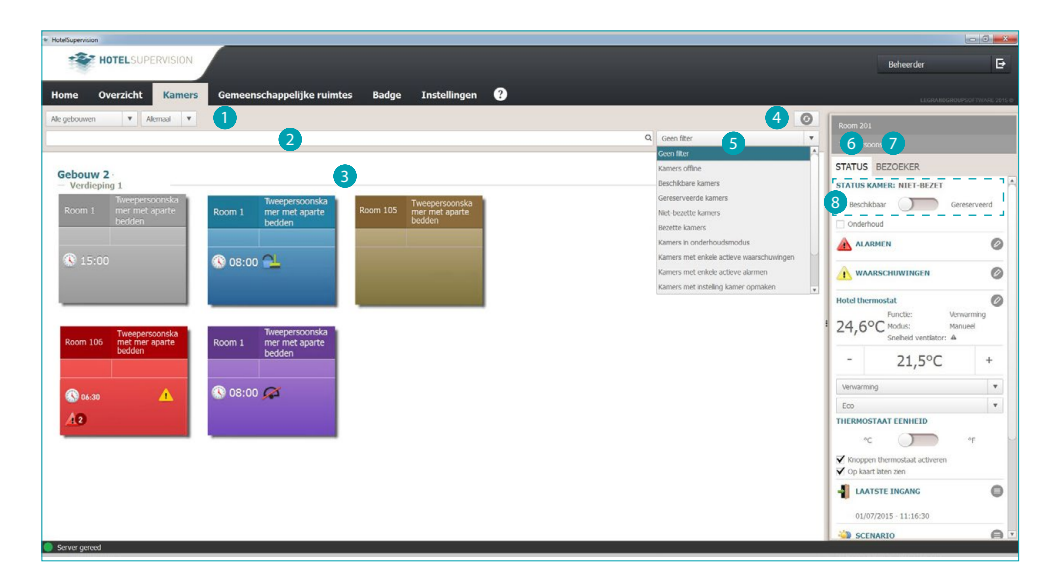

- Onderverdeling kamers.
- Tekstueel zoekveld.
- <sup>3</sup> Weergave kamers.
- 4 Kamers hersteltoets.
- **5** Filters voor de rangschikking van kamers.
- 6 Status kamer en controle-instrumenten.
- **7** Gasten en hun badges.
- 8 Status kamer: deze zone is niet ingeschakeld als het PMS-beheer en/of de Badgeprogrammering zijn gekozen (zie par. Server Module)

- PMS-beheer: de PMS-software beheert de voorwaarde "bezette kamer" volgens bepaalde logica's en instellingen.

- Badgeprogrammering: de status "bezette kamer" wordt aangegeven als binnen het tijdsinterval minstens één badge voor gasten is geactiveerd.

### **Weergave kamers**

A.d.h.v. de volgende filters kunt u een subverzameling van de kamers weergeven.

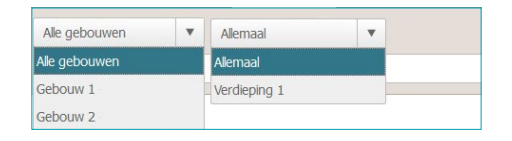

Een verdergaande selectie is mogelijk aan de hand van de filters die in het specifieke menu aanwezig zijn. Het gebruik van filters maakt het zoeken naar kamers gemakkelijker. Bijvoorbeeld, in het geval dat een nieuwe gast zich bij de receptie meldt, kunt u onmiddellijk de up-to-date situatie van de kamers die toegewezen kunnen worden laten weergeven door het filter *Beschikbare kamers* te selecteren.

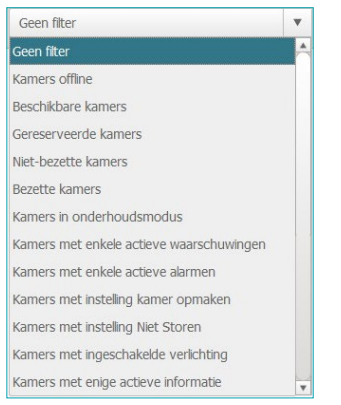

 $\overline{Q}$  Met het zoekinstrument kunt u bovendien een tekstuele zoekopdracht in de velden Gebouwen, Verdieping en Naam verrichten.

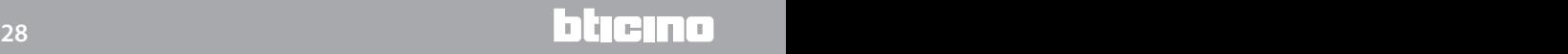

# **HotelSupervision**

*Software handleiding*

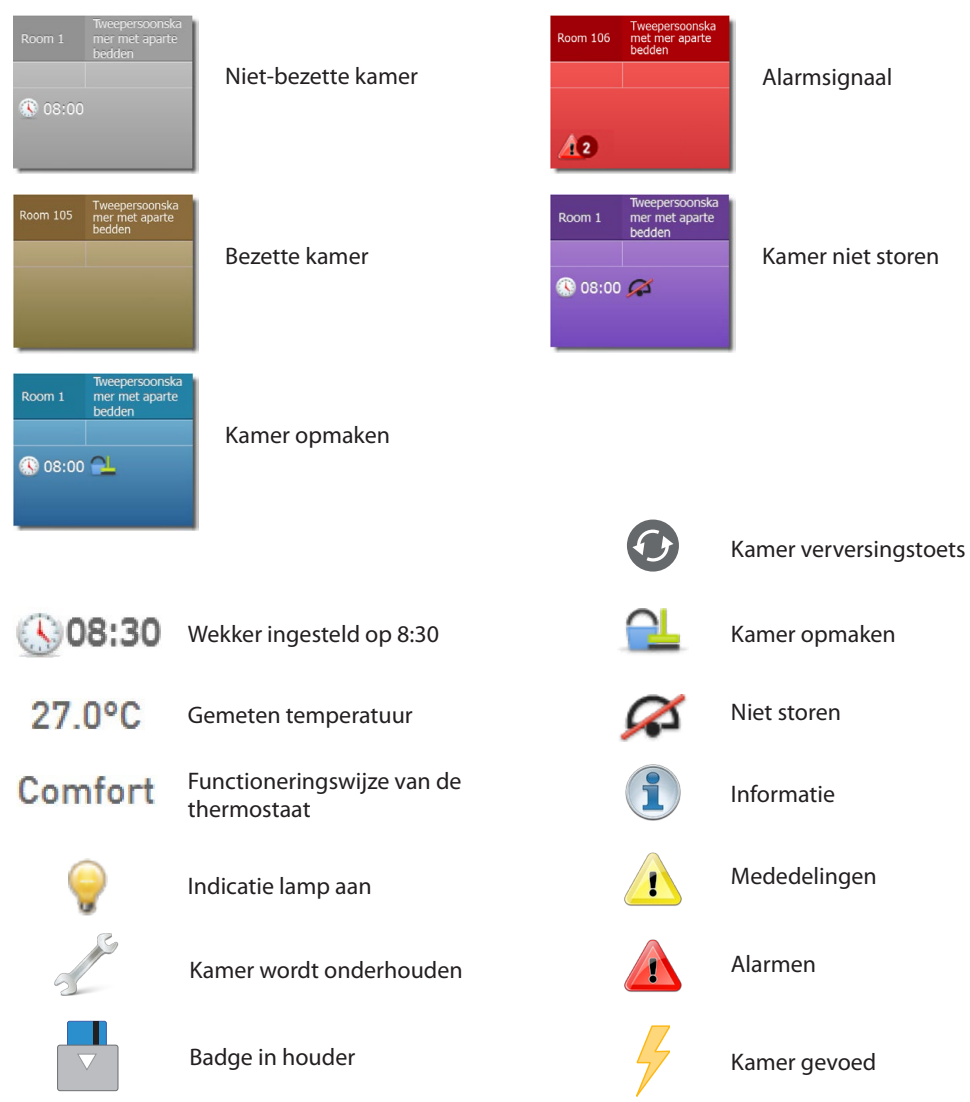

# <span id="page-28-0"></span>**Betekenis van de kleuren en iconen**

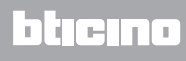

### <span id="page-29-0"></span>**Status**

Zodra u een kamer selecteert zal in het linker venster van de software de beschrijving van de actuele status worden gegeven. U kunt deze beschrijving raadplegen en vervolgens ingrijpen om de vereiste wijzigingen te verrichten, zie de beschrijving hieronder.

#### **Status kamer**

Het eerste kader geeft de status van de kamer. U kunt de status van de kamer wijzigen door de cursor aan te klikken.

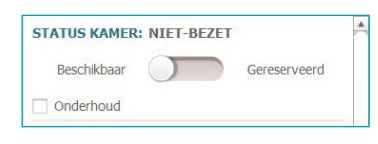

Als de kamer wordt onderhouden of onderhouden zal worden, dan kan het desbetreffende hokje worden aangevinkt. Op het blad van de kamer wordt de specifieke icoon weergegeven. De *Onderhoudsstatus* kan gecombineerd worden met een scenario, zoals bijvoorbeeld de uitschakeling van de warmteregeling in de kamer

#### **Thermostaat**

Dit kader geeft de actuele status. Aan de hand van de aanwezige instrumenten kunt u de instellingen en de parameters van de thermostaat wijzigen en kunt u het gebruik van de toetsen door de gasten activeren of deactiveren. Het hokje *Op kaart laten zien* activeert de weergave van gemeten temperatuur op de kaart van de kamer.

Als meerdere thermostaten in de kamer aanwezig zijn, kunt u de temperatuur die door slechts één van deze thermostaten wordt gemeten weergeven door het hokje *Op kaart laten zien aan te vinken.*

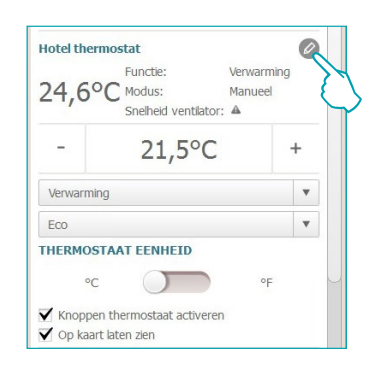

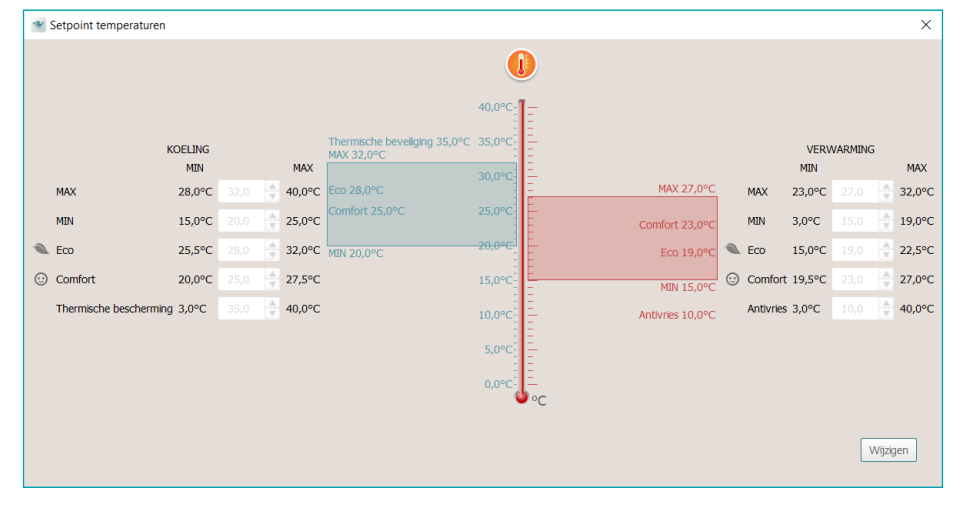

# U hebt toegang tot de geavanceerde instellingen door de icoon  $\mathscr O$  aan te klikken.

U kunt de ingestelde waarden wijzigen door de functie *Wijzigen* te activeren en aan het einde de wijzigingen activeren door *Opslaan* aan te klikken.

### **Scenario's**

U hebt toegang tot het scenario's beheervenster door de icoon  $\blacksquare$  aan te klikken.

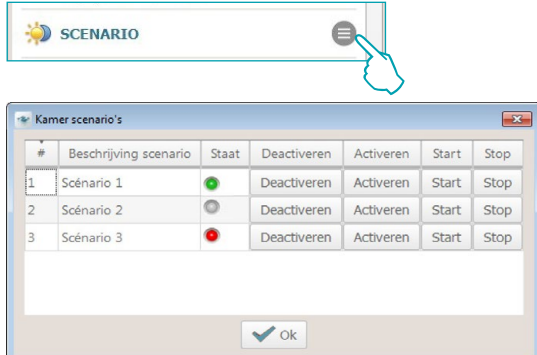

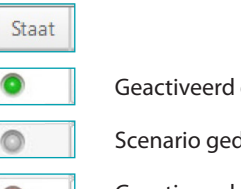

en nu gebruikt scenario

deactiveerd

Geactiveerd en nu niet gebruikt scenario

Het venster toont de scenario's die voor de kamer beschikbaar zijn. De volgende bedieningen zijn mogelijk:

**Deactiveren**: het scenario kan niet worden verricht.

**Activeren**: het scenario kan worden verricht.

**Start**: verricht het scenario op afstand.

**Stop**: onderbreekt het eventuele in uitvoering zijnde scenario op afstand.

Klik ter bevestiging **OK** aan.

### **Laatste ingang**

Klik de icoon  $\blacksquare$  aan om de lijst van ingangen in de kamer weer te geven.

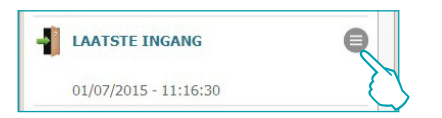

De lijst bevat gegevens die zijn verbonden aan de badges die voor toegang tot de kamer worden gebruikt.

U kunt deze lijst uitvoeren naar een bestand met extensie .csv.

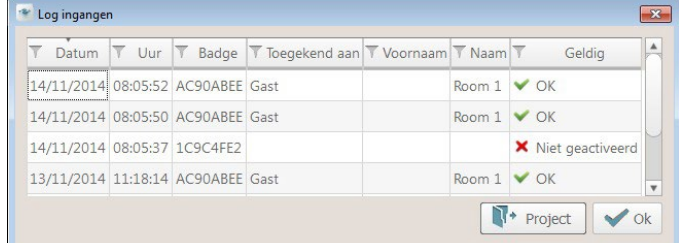

### **Activiteit kamer**

U kunt alle gegevens van eventuele gebeurtenissen verbonden aan de kamer uitvoeren naar een bestand met extensie .csv.

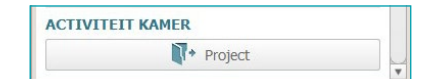

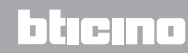

#### **Wekker**

Activeer de functie wekker door de icoon  $\mathscr O$  aan te klikken. De instelling wordt op de kaart van de kamer weergegeven.

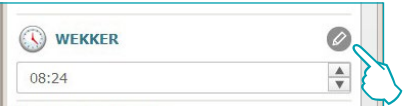

Stel het tijdstip van de wekker in of elimineer de wekker door op de prullenbak te klikken.

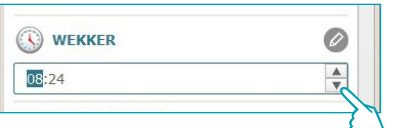

### **Informatie**

In dit kader wordt alle informatie gegeven over de contacten waarvan de activering geen alarm vormt, maar die desondanks gecontroleerd dienen te worden, zoals bijvoorbeeld de signalering raam of deur open.

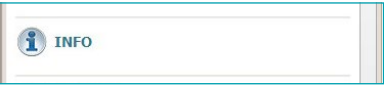

### **Waarschuwingen**

Afhankelijk van de configuratie kan de signalering:

- gewist worden na een reset (bijv. het sluiten van de koelkast) of

- gereset worden met de software (bijv. het openen van de kluis, de reset met software kan tijdens het uitchecken worden verricht).

Klik de icoon  $\oslash$  aan om de operator te autoriseren en de waarschuwing met software te elimineren.

Dit wordt in het archief geregistreerd

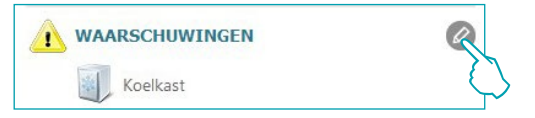

#### **Alarmen**

Een alarm wordt gesignaleerd a.d.h.v. een bericht op het scherm en een geluidssignaal. In het gebied [Instellingen](#page-46-1) kunt u de toon uitkiezen die u met de signalering wilt combineren of kunt u het geluidssignaal uitschakelen.

Afhankelijk van de configuratie kan de signalering:

- gewist worden na een reset (bijv. het sluiten van de koelkast) of

- gereset worden met de software (bijv. het openen van de kluis, de reset met software kan tijdens het uitchecken worden verricht).

Klik de icoon  $\emptyset$  aan om de operator te autoriseren en het alarm met software te elimineren. Dit wordt in het archief geregistreerd

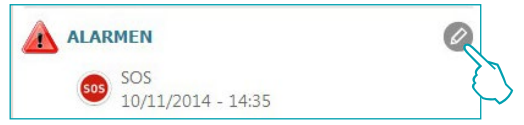

op de bovenste balk van de software wordt tevens de aanwezigheid van alarmen gesignaleerd; klik

de icoon **Alt** aan om de kamer waar het alarm zich heeft voorgedaan weer te geven

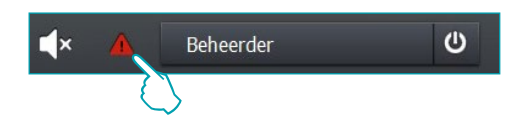

## <span id="page-32-0"></span>**Bezoeker**

Dit menu bevat de gegevens van de gasten in de kamer, van de badges die aan hun zijn toegekend en de desbetreffende vervaldata.

Aan de hand van de onderstaande procedure kunt u de gedetailleerde activiteit van een bepaalde badge weergeven en eventueel de instellingen ervan wijzigen:

Open het specifieke deel van de software door de code van de badge aan te klikken.

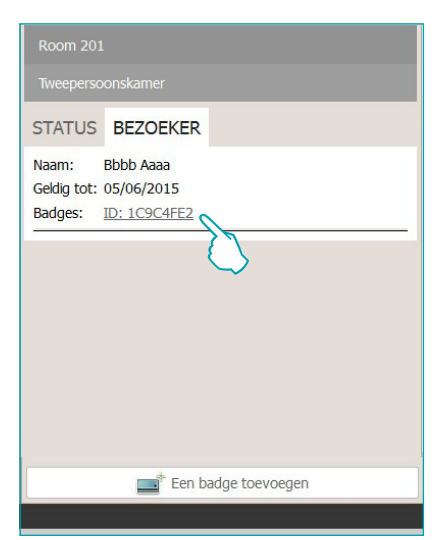

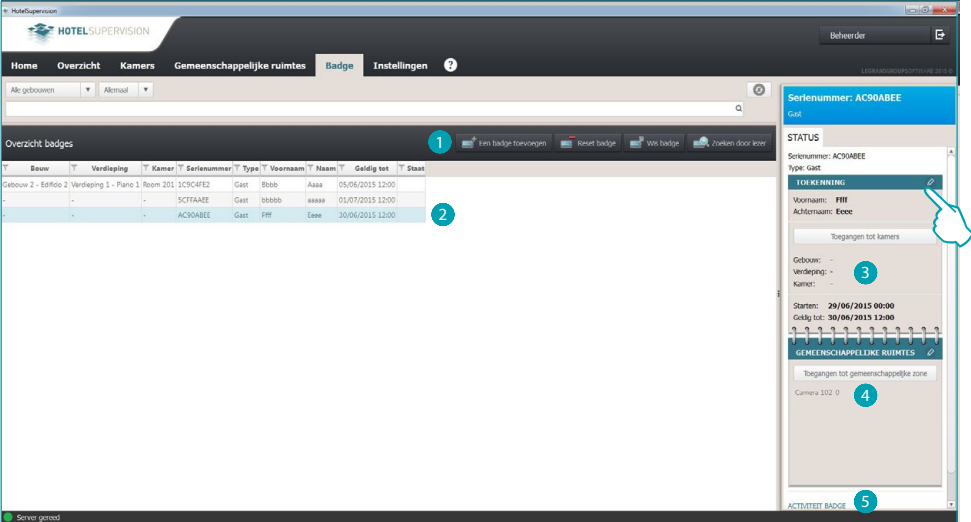

Deel Badge

- **1** Instrumenten badgebeheer (als de badge geselecteerd is, wordt ook aan slechts één Offline zone  $\blacktriangle$  toegekend; de toetsen Reset en Wis (Elimineren) worden echter niet geactiveerd).
- <sup>2</sup> Gekozen badge.
- **3** Informatie over de toekenning.
- 4 Gemeenschappelijke ruimtes waar toegang tot mogelijk is.
- **5** Weergave activiteit

U kunt de instellingen van een badge wijzigen door  $\bullet$  aan te klikken.

**[Raadpleeg het specifieke hoofdstuk](#page-38-1) voor gedetailleerde informatie over het beheer van de badges.**

**Deze functie is uitsluitend geactiveerd als de optie Badgeprogrammering op de server is ingeschakeld.**

# <span id="page-33-0"></span>**Gemeenschappelijke ruimtes**

In dit deel kunt u de gemeenschappelijke ruimten controleren en beheren.

Het personeelslid ontvangt de gegevens over de temperatuur en wordt ingelicht over eventuele waarschuwingen of alarmen en de verplaatsingen binnen de verschillende ruimten die door het lezen van badges worden gedetecteerd.

Als de ruimte wordt onderhouden of onderhouden zal worden, dan kunt u dit aangeven door het desbetreffende hokje aan te vinken. Op het blad van de ruimte wordt de specifieke icoon weergegeven.

U kunt de *Onderhoudsstatus* combineren met de activering van een scenario, bijvoorbeeld de uitschakeling van de warmteregeling.

### **Werkzone**

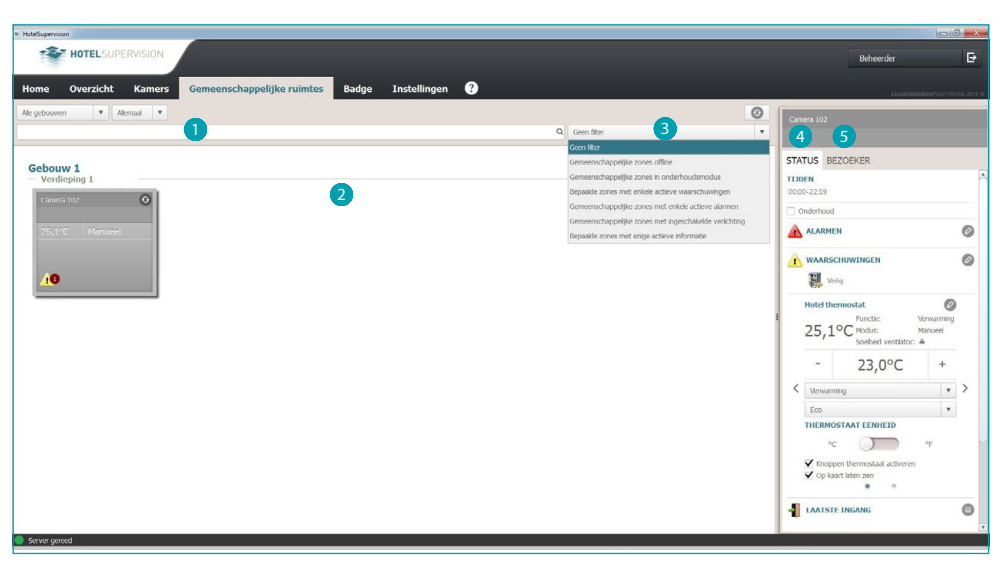

- **1** Onderverdeling van de ruimten per gebouw en per verdieping.
- <sup>2</sup> Weergave van de gemeenschappelijke ruimten.
- <sup>3</sup> Filters voor de rangschikking.
- 4 Status ruimte en controle-instrumenten.
- 5 Gasten en beheer van hun badges.

### <span id="page-34-0"></span>**Status**

Zodra u een gemeenschappelijke ruimte selecteert zal in het linker venster van de software de beschrijving van de actuele status worden gegeven. U kunt deze beschrijving raadplegen en vervolgens ingrijpen om de vereiste wijzigingen te verrichten, zie de beschrijving hieronder.

**Thermostaat**

Dit kader geeft de actuele status. Aan de hand van de aanwezige instrumenten kunt u de instellingen en de parameters van de thermostaat wijzigen en kunt u het gebruik van de toetsen door de gasten activeren of deactiveren. Het hokje *Op kaart laten zien* activeert de weergave van gemeten temperatuur op de kaart van de kamer

Als meerdere thermostaten in de kamer aanwezig zijn, kunt u de temperatuur die door slechts één van deze thermostaten wordt gemeten weergeven door het hokje *Op kaart laten zien* aan te vinken.

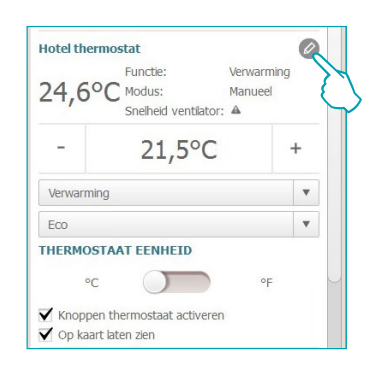

U hebt toegang tot de geavanceerde instellingen door de icoon  $\mathcal O$  aan te klikken (enkel voor **Beheerder**).

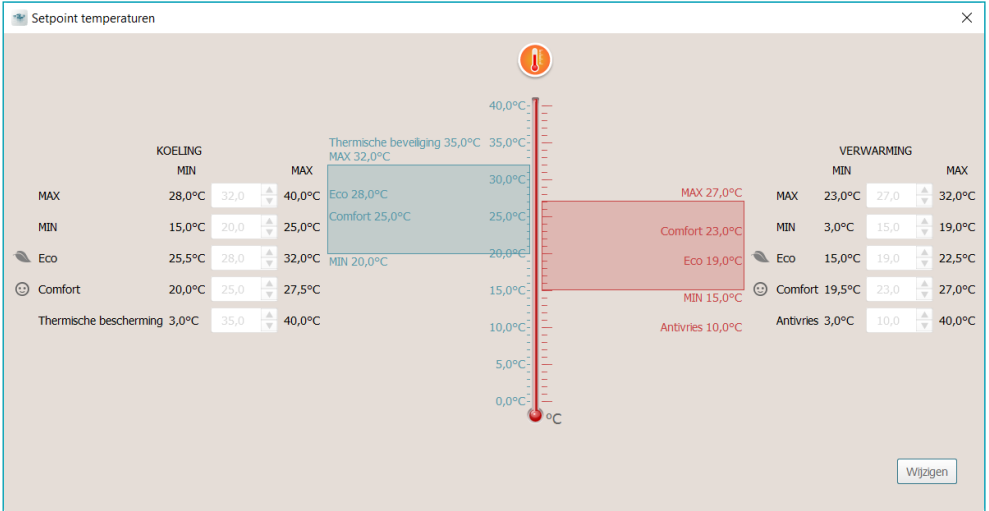

U kunt de ingestelde waarden wijzigen door de functie *Wijzigen* te activeren en aan het einde de wijzigingen activeren door *Opslaan* aan te klikken.

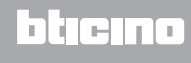

### **Scenario's**

 $\mathbb{F}$ 

 $\overline{\mathbf{C}}$ 

 $\sqrt{2}$  $\overline{\mathbf{c}}$ 

U hebt toegang tot het scenario's beheervenster door de icoon  $\blacksquare$  aan te klikken.

 $\Box$ 

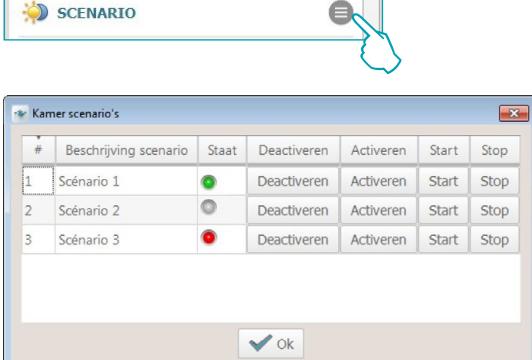

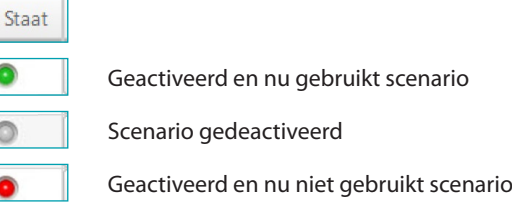

Het venster toont de scenario's die voor de ruimte beschikbaar zijn. De volgende bedieningen zijn mogelijk:

**Deactiveren**: het scenario kan niet worden verricht.

**Activeren**: het scenario kan worden verricht.

**Start**: verricht het scenario op afstand.

**Stop**: onderbreekt het eventuele in uitvoering zijnde scenario op afstand.

Klik ter bevestiging **OK** aan.

### **Laatste ingang**

Klik de icoon  $\blacksquare$  aan om de lijst van ingangen in de ruimte weer te geven.

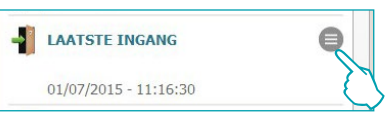

De lijst bevat gegevens die zijn verbonden aan de badges die voor toegang tot de ruimte worden gebruikt.

U kunt deze lijst uitvoeren naar een bestand met extensie .csv.

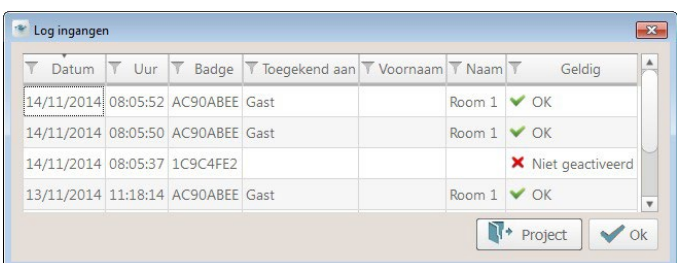

**Deze functie is uitsluitend geactiveerd als de optie Badgeprogrammering op de server is ingeschakeld.**

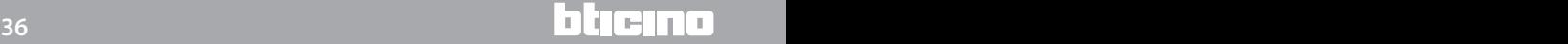

### **Informatie**

In dit kader wordt alle informatie gegeven over de contacten waarvan de activering geen alarm vormt, maar die desondanks gecontroleerd dienen te worden, zoals bijvoorbeeld de signalering raam of deur open.

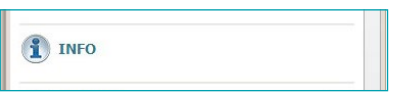

#### **Waarschuwingen**

Afhankelijk van de configuratie kan de signalering:

- gewist worden na een reset. (bijv. het sluiten van de koelkast) of

- gereset worden met de software (bijv. het openen van de kluis, de reset met software kan tijdens het uitchecken worden verricht).

Klik de icoon  $\oslash$  aan om de operator te autoriseren en de waarschuwing met software te elimineren.

Dit wordt in het archief geregistreerd

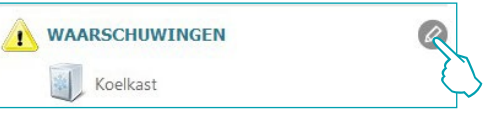

### **Alarmen**

Een alarm wordt gesignaleerd a.d.h.v. een bericht op het scherm en een geluidssignaal. In het gebied [Instellingen](#page-46-1) kunt u de toon uitkiezen die u met de signalering wilt combineren of kunt u het geluidssignaal uitschakelen.

Afhankelijk van de configuratie kan de signalering:

- gewist worden na een reset (bijv. het sluiten van de koelkast) of

- gereset worden met de software (bijv. het openen van de kluis, de reset met software kan tijdens het uitchecken worden verricht)

Klik de icoon  $\oslash$  aan om de operator te autoriseren en het alarm met software te elimineren. Dit wordt in het archief geregistreerd

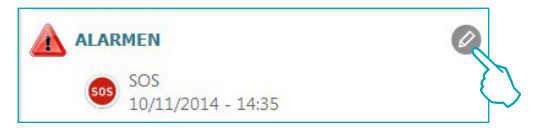

op de bovenste balk van de software wordt tevens de aanwezigheid van alarmen gesignaleerd; klik de icoon **AD** aan om de ruimte waar het alarm zich heeft voorgedaan weer te geven.

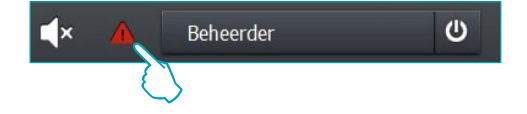

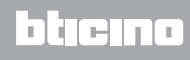

### <span id="page-37-0"></span>**Bezoeker**

Dit menu bevat de lijst van badges die geactiveerd zijn voor toegang tot de gekozen gemeenschappelijke zone.

Klik op de code van de badge voor toegang tot het specifieke deel van de software om de gedetailleerde activiteit van een bepaalde badge weer te geven en eventueel de instellingen ervan te wijzigen

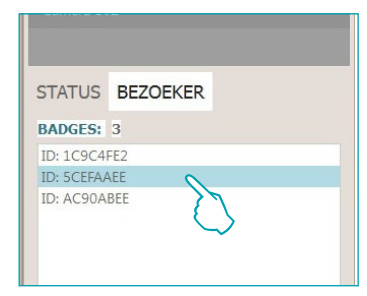

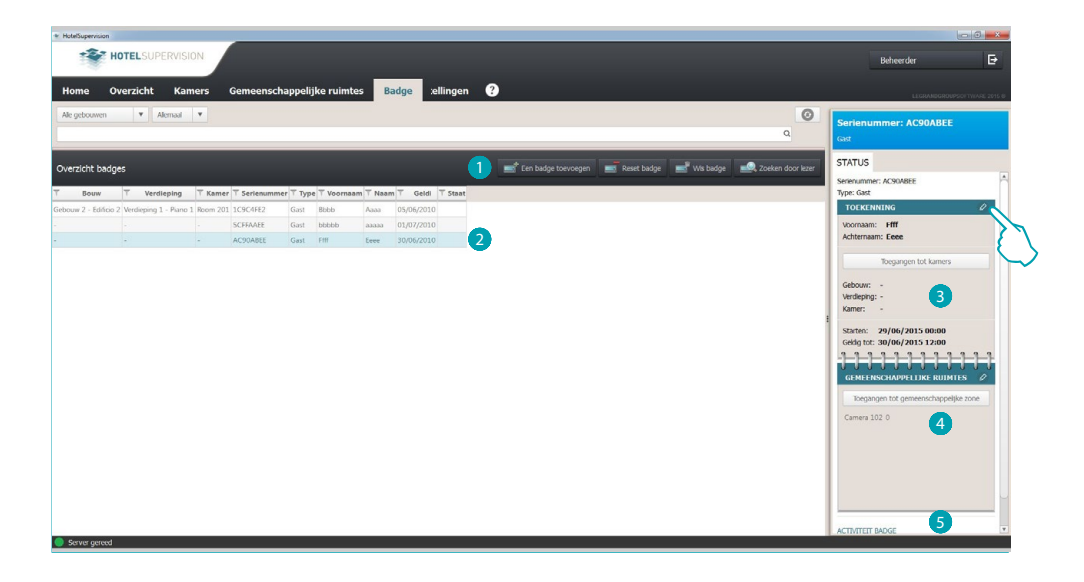

Deel Badge

- **1** Instrumenten badgebeheer (als de badge geselecteerd is, wordt ook aan slechts één Offline zone  $\blacktriangle$  toegekend; de toetsen Reset en Wis (Elimineren) worden echter niet geactiveerd).
- <sup>2</sup> Gekozen badge.
- <sup>3</sup> Informatie over de toekenning.
- 4 Gemeenschappelijke ruimtes waar toegang tot mogelijk is.
- **6** Weergave activiteit.

U kunt de instellingen van een badge wijzigen door  $\mathscr{D}$ aan te klikken.

**[Raadpleeg het specifieke hoofdstuk](#page-38-1) voor gedetailleerde informatie over het beheer van de badges.**

**Deze functie is uitsluitend geactiveerd als de optie Badgeprogrammering op de server is ingeschakeld.**

# <span id="page-38-1"></span><span id="page-38-0"></span>**Badge**

Het deel Badge geeft een algemene weergave van alle toegekende en toe te kennen badges. Er zijn drie typen toekenningen mogelijk:

**Beheerder**: dit type badge heeft de voornaamste eigenschap dat deze onbeperkte toegang biedt tot alle functies van de supervisiesoftware; biedt toegang tot de ingestelde doorgangen en heeft geen vervaldatum.

**Personeel**: voor het hotelpersoneel of leveranciers en dienstverleners, biedt toegang tot de ingestelde doorgangen en biedt een beperkte toegang tot het operationele deel van de software; heeft geen vervaldatum.

**Gast**: geeft toegang tot de doorgangen die op het moment van de check-in worden ingesteld, biedt geen toegang tot de software; het personeelslid kan de vervaldatum instellen en kan deze eventueel gedurende het verblijf van de gast wijzigen.

**Deze functie is uitsluitend geactiveerd als de optie Badgeprogrammering op de server is ingeschakeld.** 

## **Werkzone**

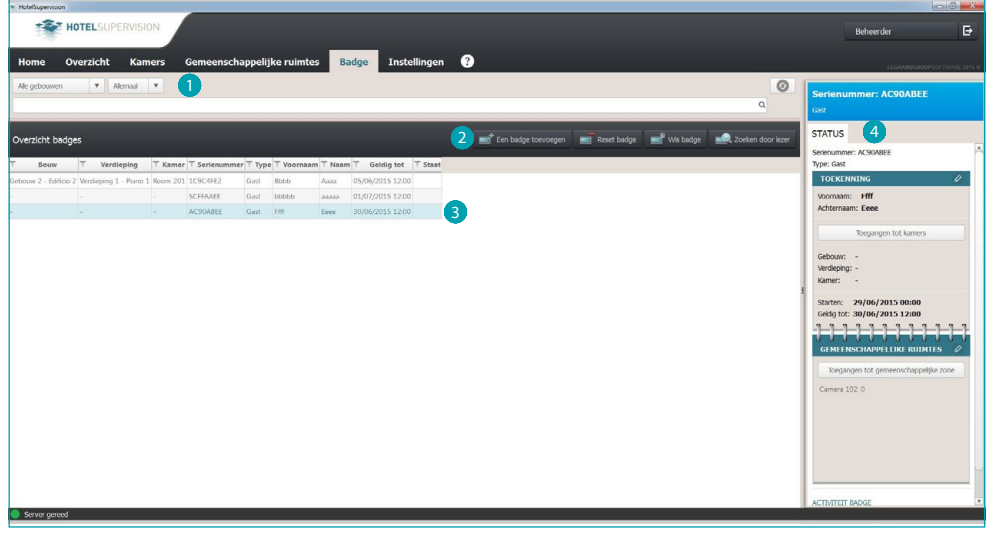

 $\bullet$  Onderverdeling badge voor toekenning aan gebouw en verdieping.

2 Instrumenten badgebeheer (als de badge geselecteerd is, wordt ook aan slechts één *Offline* zone **tha** toegekend; de toetsen *Reset* en *Wis* (Elimineren) worden echter niet geactiveerd).

- <sup>3</sup> Badgelijst.
- 4 Status gekozen badge.

# <span id="page-39-0"></span>**Een badge toevoegen**

Klik de specifieke toets aan als u een nieuwe badge wilt toevoegen aan de HotelSupervision database

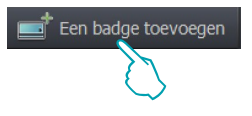

Het venster wordt weergegeven waarop de badges kunnen worden beheerd. De beschikbare opties en functies variëren naar aanleiding van de configuratie (met of zonder PMS-beheer) die voor dit hotel met de Supervision Server is ingesteld.

#### **Met PMS-beheer**

Als het PMS-beheer is ingeschakeld, dan kunnen uitsluitend de badges Beheerder en Personeel worden beheerd (toegevoegd, gewijzigd, gewist,enz.).

De badges van de gasten kunnen uitsluitend worden weergegeven. Ze worden met PMS beheerd.

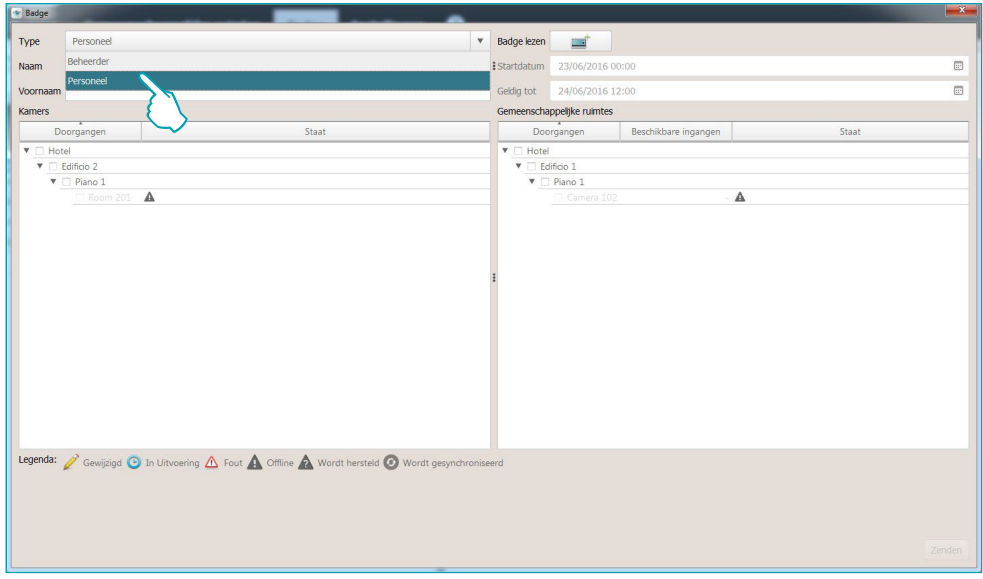

#### **Zonder PMS-beheer**

Met deze configuratie kunnen alle soorten badges, m.i.v. de badges van gasten worden beheerd.

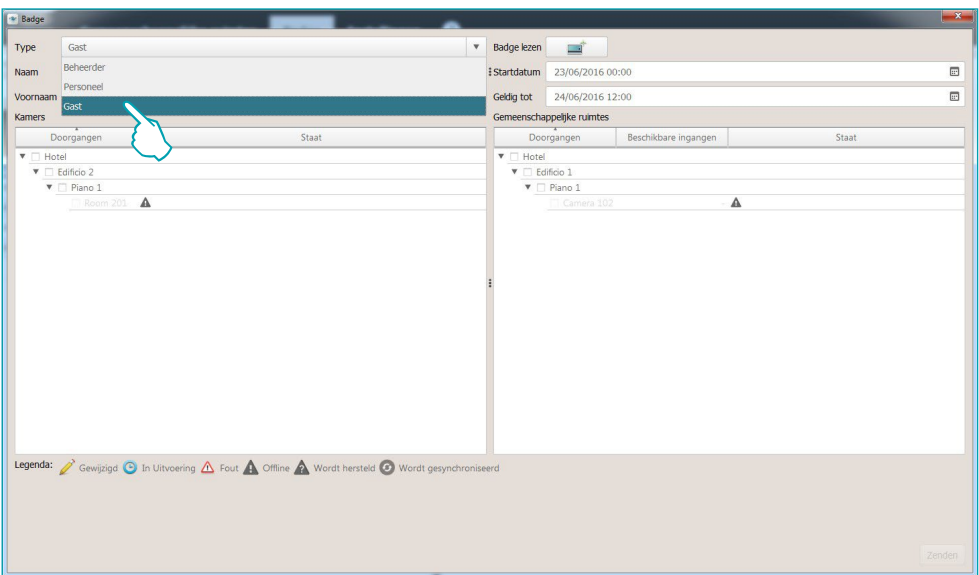

Stel in het geval van een badge type Gast aan de hand van de kalender de geldigheidsperiode van de badge in.

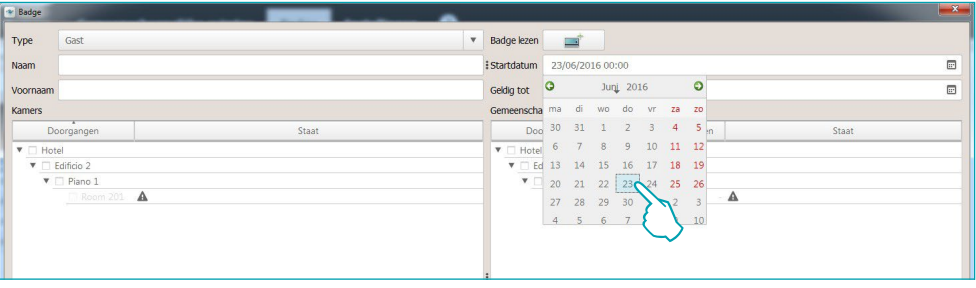

Voer de persoonsgegevens in van de ontvanger van de badge (Achter- en Voornaam) Klik op Badge Lezen om door te gaan

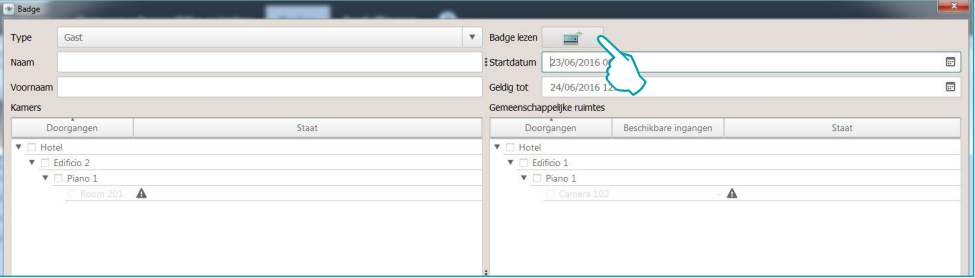

u ziet het volgende venster:

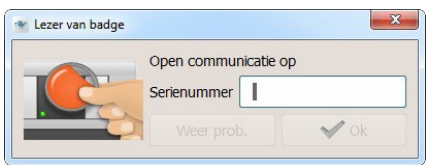

breng de badge naar de lezer of voer met de hand de alfanumerieke code van de badge in **(het met de hand invoeren van de code wordt enkel met de badges van BTicino en/of Legrand gewaarborgd en uitsluitend na een handelsovereenkomst voor de levering van deze badges).**

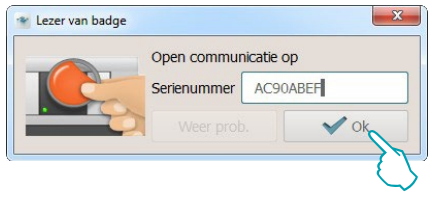

# **HotelSupervision**

*Software handleiding*

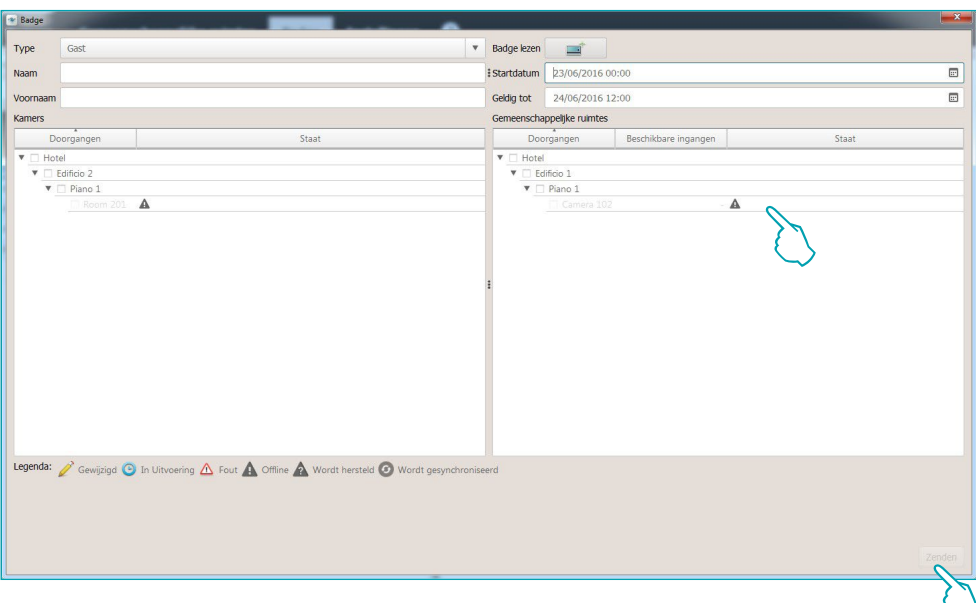

Selecteer de kamer(s) en de gemeenschappelijke ruimten waar de badge toegang tot biedt. In bepaalde gevallen kan ook het toelaatbare maximum aantal ingangen worden ingesteld. Sluit de procedure af door *Zenden* aan te klikken. De badge wordt permanent in de database van de Server opgeslagen.

In de badgelijst bevatten de badges die aan één kamer toegekend zijn de exacte informatie; de badges die aan meerdere kamers toegekend zijn, bevatten een reeks punten.

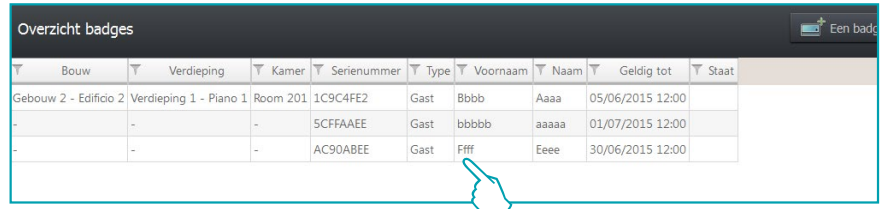

De eerder beschreven instellingen kunnen op elk gewenst moment worden gewijzigd.

De iconen in de kolom Status hebben de volgende betekenis:

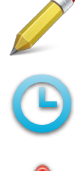

Instelling van de te wijzigen badge die nog niet naar de installatie is gezonden.

Nieuwe instelling wordt verzonden.

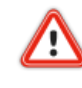

Programmeringsfout badge, kamer of gemeenschappelijke ruimte.

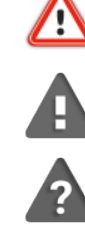

Toe te kennen kamer of gemeenschappelijke ruimte OFF Line.

Herstel programmering toe te kennen kamer of gemeenschappelijke ruimte.

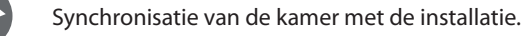

L'I legrand<sup>®</sup>

# <span id="page-42-0"></span>**Badge dupliceren**

Met deze functie kunt u een bestaande badge met dezelfde instellingen en inschakelingen dupliceren.

Selecteer met een dubbele klik de badge die u wilt dupliceren.

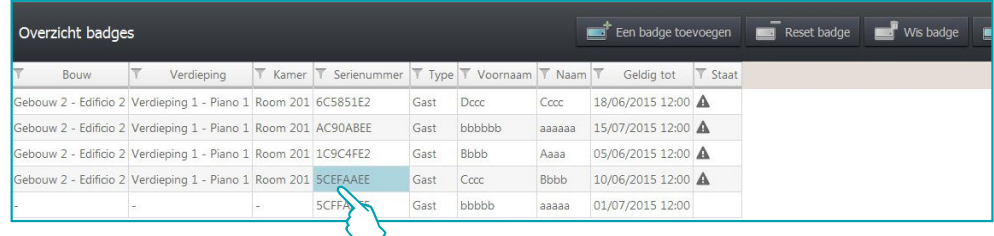

Het scherm voor de aanpassing van de badge wordt geopend. Klik op Badge Lezen om door te gaan.

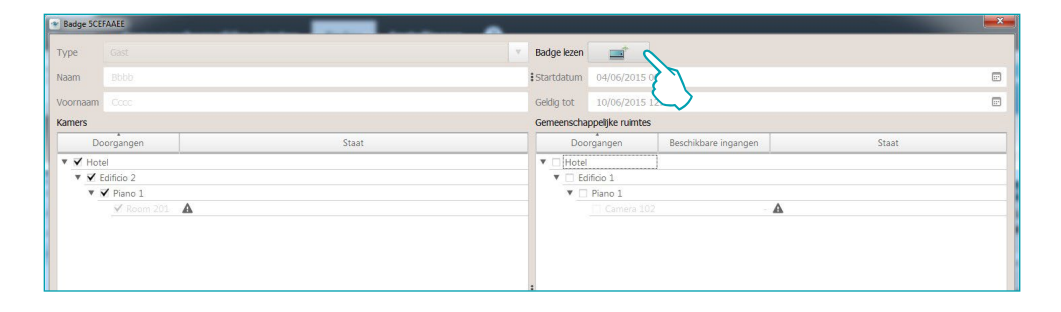

u ziet het volgende venster:

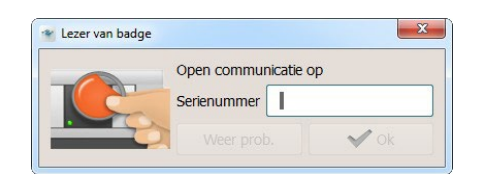

breng de badge naar de lezer of voer met de hand de alfanumerieke code van de badge in **(het met de hand invoeren van de code wordt enkel met de badges van BTicino en/of Legrand gewaarborgd en uitsluitend na een handelsovereenkomst voor de levering van deze badges).**

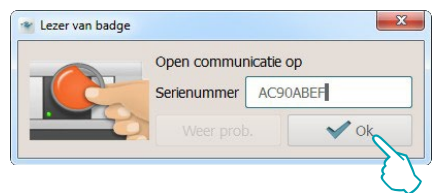

De nieuwe badge wordt aangemaakt met dezelfde instellingen als de originele badge. Een specifieke waarschuwing wordt gegeven als de badge reeds aanwezig is.

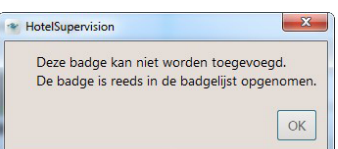

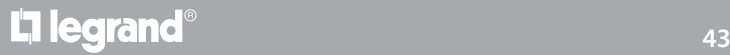

# <span id="page-43-0"></span>**Reset badge**

Gebruik deze functie om de bestaande instellingen van de gekozen badge te elimineren, zodat deze badge veilig opnieuw kan worden gebruikt.

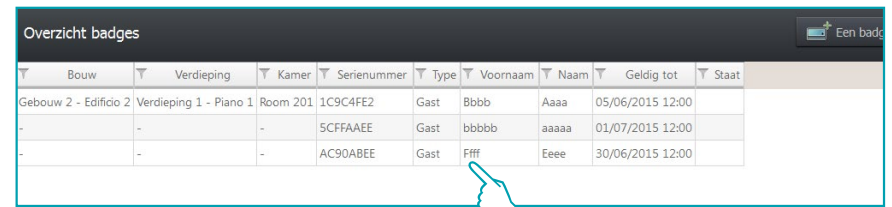

Selecteer de te initialiseren badge en klik de specifieke toets aan.

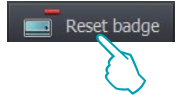

Om ongewenste initialisaties te vermijden, zal u om een bevestiging worden gevraagd.

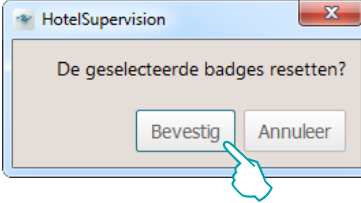

# **Wis (elimineren) badge**

Met deze functie kunt u definitief een badge uit de database van de Server elimineren.

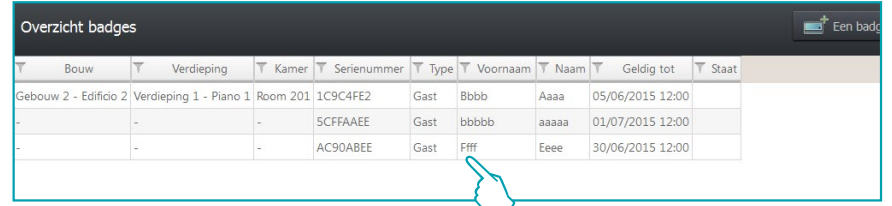

Selecteer de te elimineren badge en klik de specifieke toets aan.

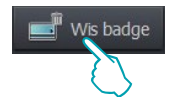

Om ongewenste eliminaties te vermijden, zal u om een bevestiging worden gevraagd.

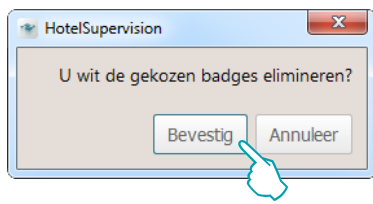

# <span id="page-44-0"></span>**Zoeken door lezer**

Aan de hand van deze functie kunt u de informatie die op een badge is opgeslagen te weten komen; klik de toets aan

Zoeken door lezer

u ziet het volgende venster:

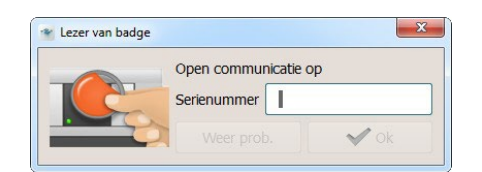

houd de badge voor de lezer; de toets OK wordt geactiveerd als de badge correct is gelezen. Klik de toets aan om door te gaan

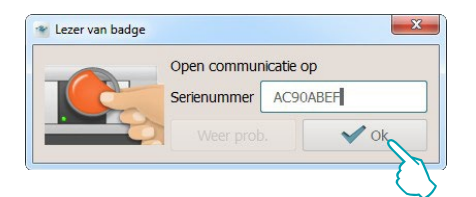

de badge wordt onmiddellijk aangegeven als deze in de database aanwezig is; klik de badge aan om alle informatie erover te weten te komen

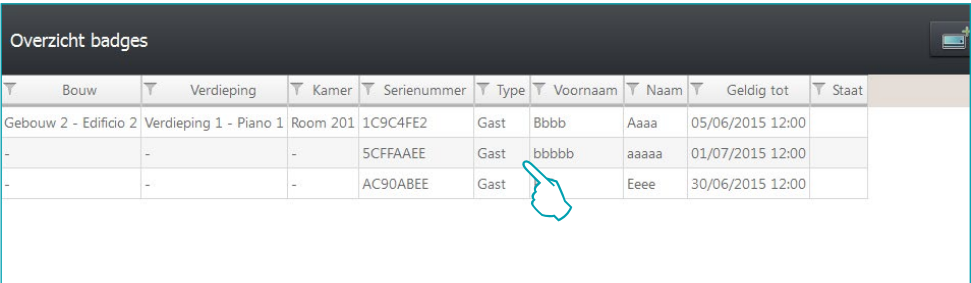

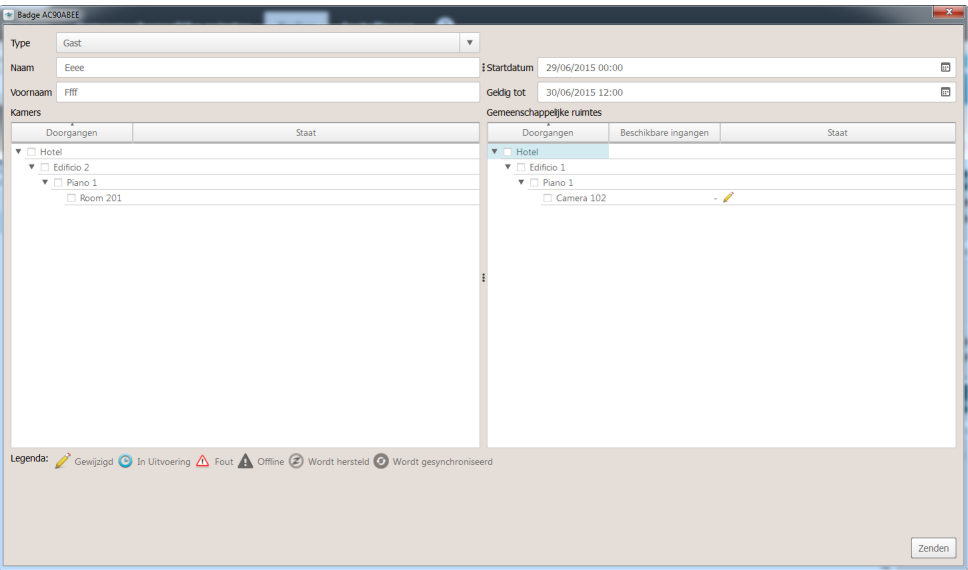

# <span id="page-45-0"></span>**Zoekinstrument**

Aangezien een database is voorzien waar honderden badges in kunnen worden opgeslagen, is het systeem voorzien van een geavanceerde zoekmachine aan de hand waarvan een badge en alle informatie onmiddellijk kan worden gevonden.

Als u de naam van de eigenaar, de beginletter of de verdieping of het gebouw kent, kunt u dit gegeven invoeren op het veld van het zoekinstrument. Het zoekinstrument wordt geactiveerd en geeft onmiddellijk het resultaat van de zoekopdracht.

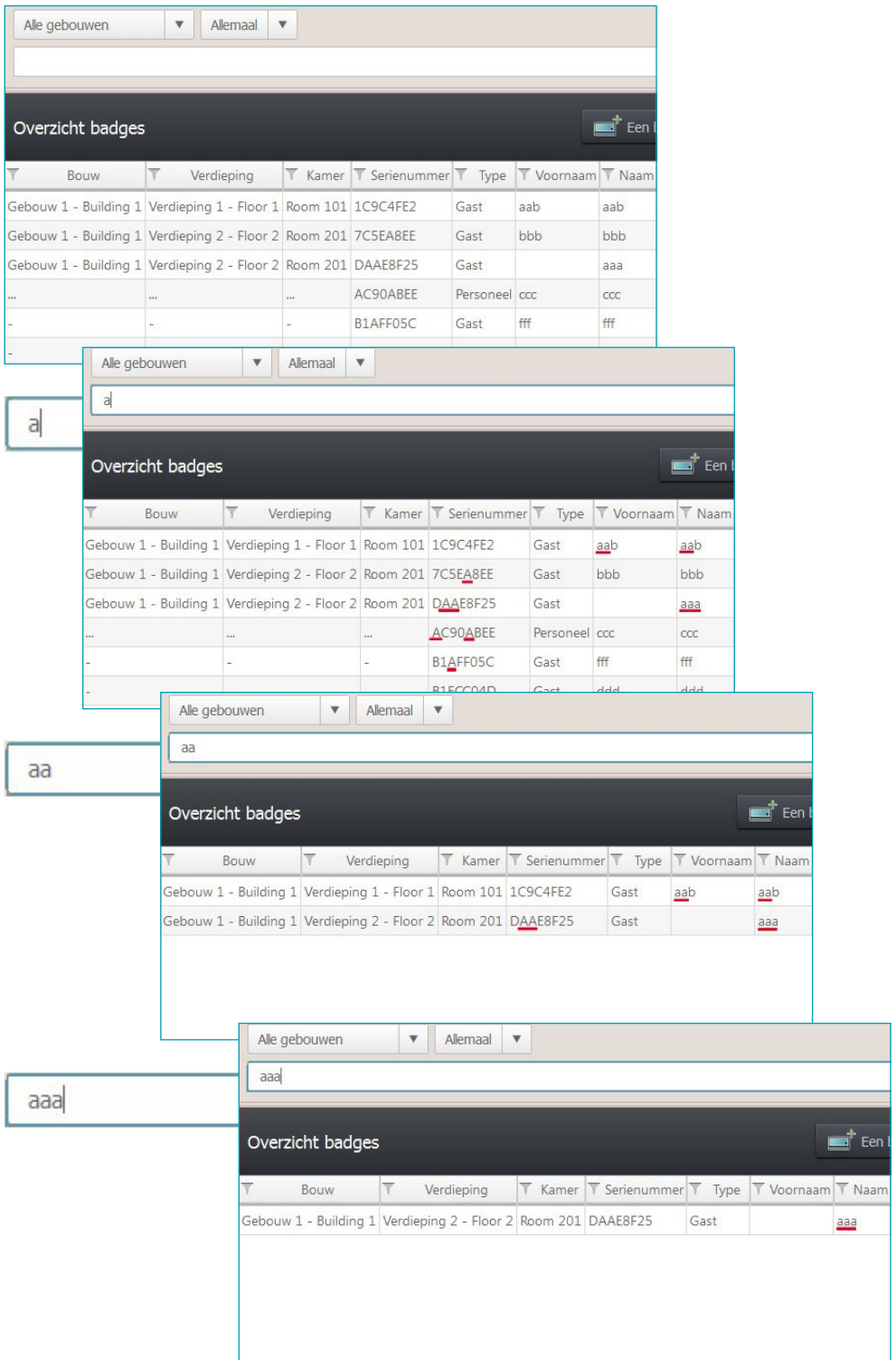

# <span id="page-46-1"></span><span id="page-46-0"></span>**Instellingen**

Het deel Instelingen is bestemd voor iedereen die in het bezit is van het wachtwoord beheerder of de badge beheerder. Om dit deel te kunnen openen moet dus het wachtwoord worden ingevoerd of moet bij het starten van de Client een badge beheerder worden gebruikt. In dit deel beschrijven we de algemene instellingen, het instellen van de wachtwoorden, het beheer van de gemeenschappelijke ruimtes, de standaardinstelling van het warmteregelsysteem en de keuze van de kamers die in het specifieke deel kunnen worden weergegeven. De volgende paragrafen bevatten een gedetailleerde beschrijving van deze functies.

# **Algemeen**

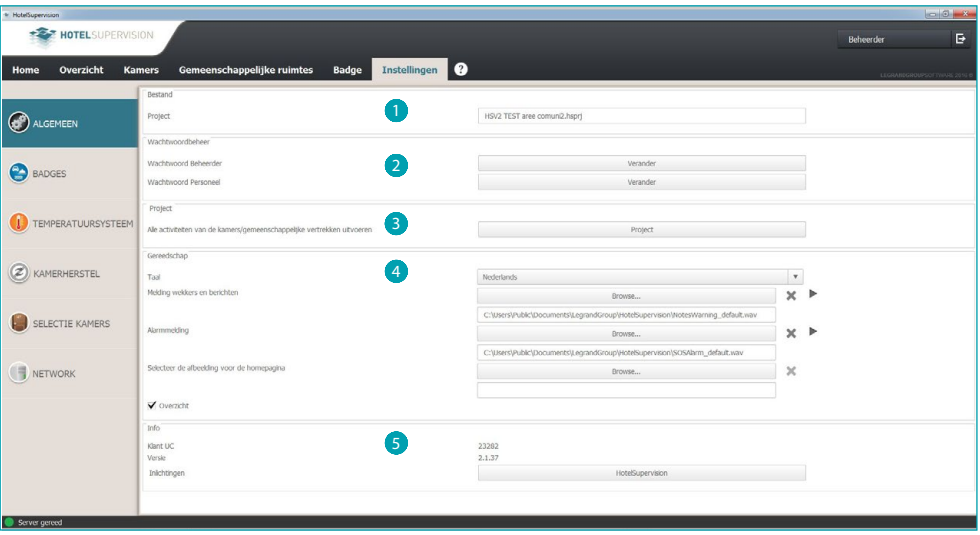

- <sup>1</sup> Selecteer een project.
- 2 Wachtwoordbeheer.
- **3** Uitvoeren.
- 4 Gereedschap.
- **6** Info.

# <span id="page-47-0"></span>**Wachtwoordbeheer**

### **Wachtwoord Beheerder**

Het systeem wordt geleverd met een standaardwachtwoord. Wegens veiligheidsredenen raden we aan om dit wachtwoord bij de eerste toegang te wijzigen.

#### Klik op *Verander*

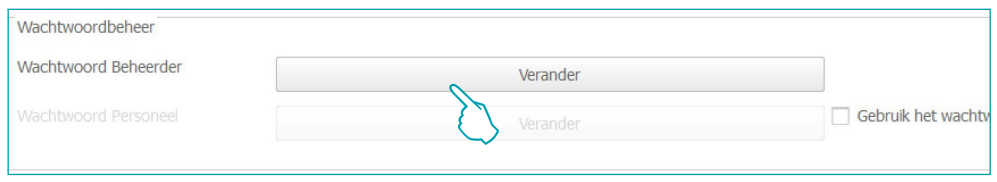

Voer het actuele wachtwoord (default **admin**) in Voer het nieuwe wachtwoord in en herhaal het ter bevestiging op het onderstaande veld

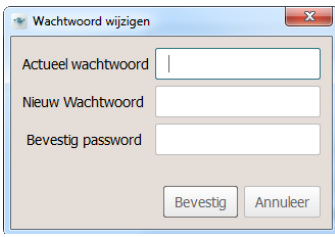

Voltooi de handeling door op *Bevestig* te klikken. Het nieuwe wachtwoord wordt automatisch opgeslagen

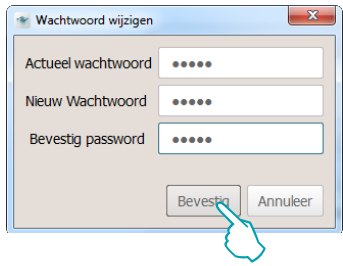

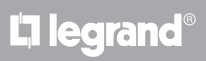

### **Wachtwoord personeel**

De standaardconfiguratie van het systeem bevat geen wachtwoord voor het personeel. Om te vermijden dat onbevoegde personen toegang tot de software hebben, raden we aan om dit wachtwoord in te stellen en het uitsluitend aan het bevoegde personeel te overhandigen.

Klik op het veld *Wachtwoord personeel* op *Wijzigen*.

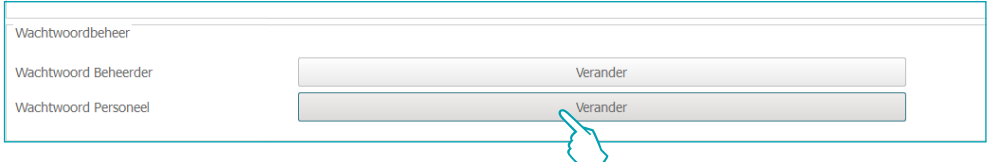

U ziet het volgende venster:

voer nogmaals het wachtwoord beheerder in Voer het *wachtwoord Personeel* in en herhaal het ter bevestiging op het onderstaande veld

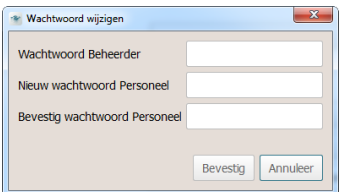

Voltooi de handeling door op *Bevestig* te klikken. Het nieuwe wachtwoord wordt automatisch opgeslagen

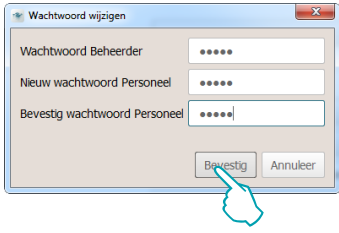

Verricht dezelfde procedure als u het ingevoerde wachtwoord Personeel wilt wijzigen

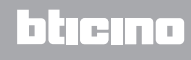

### <span id="page-49-0"></span>**Uitvoeren**

U kunt de activiteiten van alle kamers en gemeenschappelijke ruimten naar een .cvs-bestand uitvoeren

Klik op *Uitvoeren* om het bestand *met alle informatie over de activiteiten van de kamers en gemeenschappelijke ruimten* uit te voeren

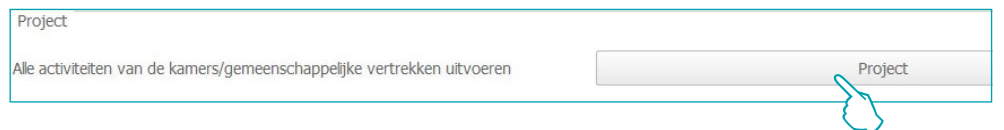

Selecteer het traject en voer de naam van het bestand in. Klik vervolgens op *Opslaan*.

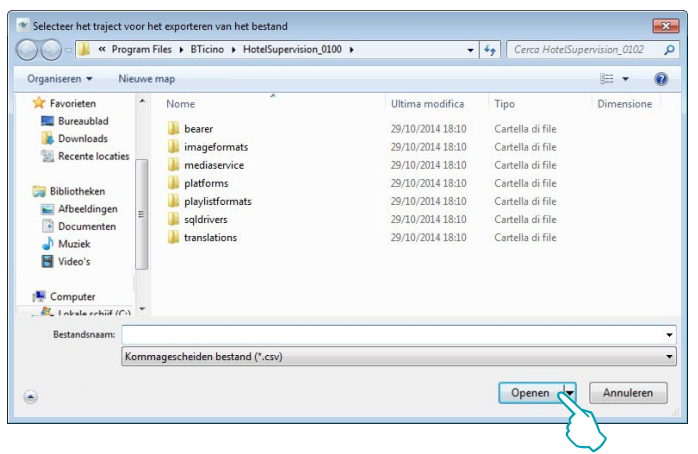

![](_page_49_Picture_9.jpeg)

## <span id="page-50-0"></span>**Instrumenten**

### **Taal**

U kunt de taal van de applicatie wijzigen door op het desbetreffende hokje te klikken en de gewenste taal te selecteren uit de lijst die wordt weergegeven.

![](_page_50_Picture_75.jpeg)

### **Meldingen**

Het systeem zal de gebruiker over de vervaltijden van de wekkers, de notities en de alarmmeldingen waarschuwen middels een bericht en een geluidssignaal. Het systeem voorziet twee geluidssignalen die kunnen worden vervangen door andere geluidsbestanden, mits deze het formaat wav of mp3 hebben.

Klik op *Browse*

![](_page_50_Picture_76.jpeg)

Selecteer het gewenste geluidsbestand (wav of mp3) en klik op *Openen* om het in de Client te kunnen gebruiken.

![](_page_50_Picture_77.jpeg)

Klik de toets *Play* aan als u de audio wilt afluisteren

## **Selecteer de afbeelding van de homepage**

De ondergrond van de Client kan persoonlijk worden aangepast met een afbeelding, doorgaans het logo van het hotel of een afbeelding dat het hotel identificeert.

#### Klik op Bladeren.

![](_page_51_Picture_68.jpeg)

Selecteer de gewenste afbeelding en klik op Openen om het als achtergrond voor de startpagina van de Client te gebruiken.

![](_page_51_Picture_69.jpeg)

### <span id="page-51-0"></span>**Algemeen overzicht**

De weergave van deze pagina van de Client moet in Instellingen worden ingeschakeld

Klik het hokje aan om de pagina te activeren.

![](_page_51_Picture_11.jpeg)

Op deze pagina kunt u de wekkers van de gasten, berichten voor het personeel en eventuele notities (zie hoofdstuk [Werkgebied](#page-22-1)) instellen. Deze pagina behoort uitsluitend tot de Client en kan niet met andere gebruikers of de Server worden gedeeld.

![](_page_51_Picture_70.jpeg)

# <span id="page-52-0"></span>**Info**

### **Informatie**

Dit deel van het scherm toont de unieke code (UC Client) waarmee server de client en de gebruikte versie van HotelSupervision identificeert.

Met een klik op de knop (**1**) wordt het pop-upvenster van de software met een gedetailleerde vermelding van de gebruikte software (Version en Build) weergegeven.

![](_page_52_Picture_46.jpeg)

![](_page_52_Picture_6.jpeg)

![](_page_52_Picture_8.jpeg)

# <span id="page-53-0"></span>**Badges**

**Standaard geldigheid**

Voor elke badge kunt u een standaard geldigheidsperiode instellen. Deze periode verwijst altijd naar de dag waarop de badge gecreëerd is en kan tijdens de programmering van een enkele badge worden gewijzigd.

![](_page_53_Picture_85.jpeg)

**Deze functie is uitsluitend geactiveerd als de optie Badgeprogrammering op de server is ingeschakeld.**

### **Tijdstippen gemeenschappelijke ruimtes**

Aan de hand van dit menu kunt u periodes bepalen waarin bepaalde gemeenschappelijke ruimtes voor de gasten toegankelijk zijn. De standaardinstelling voorziet dat alle gemeenschappelijke zones de hele dag (en dus van 00:00 tot 23:59) toegankelijk zijn.

Voor elke zone kunnen maximaal drie periodes worden bepaald waarin de gasten toegang tot deze zone hebben. Op alle andere tijdstippen zal de toegang dus worden geweigerd.

Klik op *Wijzigen* om een periode in te stellen

![](_page_53_Picture_86.jpeg)

![](_page_53_Figure_12.jpeg)

![](_page_53_Picture_87.jpeg)

Sla de nieuwe instellingen op door op *Opslaan* te klikken

![](_page_53_Picture_88.jpeg)

**Deze functie is uitsluitend geactiveerd als de optie Badgeprogrammering op de server is ingeschakeld.**

### **Default gemeenschappelijke zones**

Het systeem biedt de mogelijkheid om de activering van de gasten voor toegang tot de gemeenschappelijke ruimtes te onderscheiden.

In dit menu kunt u de gemeenschappelijke zones instellen waar de gasten, die vervolgens zullen worden geregistreerd, toegang tot hebben.

De gemeenschappelijke zones zijn opgedeeld per gebouwen. Selecteer het gebouw

![](_page_54_Picture_71.jpeg)

De gemeenschappelijke zones van het gekozen gebouw worden weergegeven

![](_page_54_Picture_72.jpeg)

Klik op Wijzigen aan om de functie te activeren.

Selecteer de gemeenschappelijke zones die default voor elke gast toegankelijk zijn

![](_page_54_Figure_10.jpeg)

De verrichte instellingen worden automatisch opgeslagen

**Deze functie is uitsluitend geactiveerd als de optie Badgeprogrammering op de server is ingeschakeld.**

![](_page_54_Picture_14.jpeg)

# <span id="page-55-0"></span>**Warmteregeling**

Het systeem kan gebruikt worden voor een optimaal beheer van de temperatuur aangezien de instellingen op verschillende niveaus mogelijk zijn:

**Algemene instelling**: dit is de instelling die in dit menu wordt verricht; deze instelling is geldig voor alle kamers en gemeenschappelijke ruimtes van het hotel.

**Instelling per thermostaat**: de instelling van elke kamer en elke gemeenschappelijke ruimte kan worden aangepast naargelang het gebruik van de ruimte, de ligging, enz.

**Plaatselijke instelling**: in elke kamer kan de gast zelf de thermostaat bedienen en de temperatuur binnen vastgestelde limieten regelen.

Hieronder geven we de instellingen die u kunt kiezen:

#### Temperatuur meeteenheid software

![](_page_55_Picture_76.jpeg)

#### Temperatuur meeteenheid thermostaten

![](_page_55_Picture_77.jpeg)

#### Functie

![](_page_55_Picture_78.jpeg)

#### Knoppen thermostaten activeren (activering van de plaatselijke instelling door de gasten)

![](_page_55_Picture_79.jpeg)

#### Setpoint temperaturen van de thermostaten

![](_page_56_Figure_3.jpeg)

U kunt de ingestelde waarden wijzigen door de functie *Wijzigen* te activeren en aan het einde de wijzigingen activeren door *Opslaan* aan te klikken.

![](_page_56_Picture_6.jpeg)

### <span id="page-57-0"></span>**Herstel kamers**

**Dit menu is uitsluitend bestemd voor de beheerder.** In dit menu kunt u de originele instellingen van één of meer kamers herstellen.

In het geval van een afwijking tussen het project en de configuratie van één of meer gateways MH201 is de communicatie met de software niet mogelijk.

Deze voorwaarde wordt aan de beheerder weergegeven. De beheerder kan vervolgens bepalen of hij/zij de configuratie van de gateways van het actuele project wil herstellen. Het herstel wordt verricht voor één gateway of voor alle aangegeven gateways.

**Als het personeel het waarschuwingsvenster sluit, kan de beheerder het weer openen door op**  de specifieke icoon  $\Diamond$  op de instrumentenbalk te klikken.

![](_page_57_Picture_7.jpeg)

![](_page_57_Picture_8.jpeg)

Kamer die van het project afwijkt

Herstelprocedure afwijkingen gestart

![](_page_57_Picture_11.jpeg)

**1** Kamer met afwijkingen in afwachting van een herstel. Start de procedure door "Herstellen" aan te klikken.

2 Kamer waarvan de herstelprocedure is gestart.

![](_page_57_Picture_15.jpeg)

### **Badge ontvangen**

Met deze functie kunt u badges verwerven en opslaan als ze in de scenario's programmeereenheid MH201 van de kamer zijn opgeslagen, maar ze niet in de database van HotelSupervision aanwezig zijn.

**Deze functie is uitsluitend geactiveerd als de optie Badgeprogrammering op de server is ingeschakeld.**

### **Evenementen en badges wissen**

Met deze functie kunt u alle opgeslagen evenementen en alle badges die eerder aan de gekozen kamer(s) werden toegekend resetten.

![](_page_58_Picture_46.jpeg)

![](_page_58_Picture_8.jpeg)

**Legrand SNC 128, av. du Maréchal-de-Lattre-de-Tassigny 87045 Limoges Cedex - France www.legrand.com**

**BTicino SpA Viale Borri, 231 21100 Varese www.bticino.com**